# Enphase Installer Portal Guide de formation

ING-00027-1.0

1

### Guide de formation du portail de l'installateur : Contenus

- **[Introduction](#page-2-0)**
- 2. [Fonctions](#page-3-0)
	- 2.1 [Alertes](#page-7-0)
	- 2.2 [Activations](#page-8-0)
	- 2.3 [Systems](#page-13-0)
	- 2.4 [Services](#page-14-0)
	- 2.5 [Soutien](#page-15-0)
- 3. [Détails de l'affichage du site et auto-service](#page-17-0)
	- 3.1 [Tableau d'affichage](#page-20-0)
	- 3.2 [Graph](#page-21-0)
	- 3.3 [Rapports](#page-22-0)
	- 3.4 [Appareils](#page-23-0)
	- 3.5 [Evénements](#page-25-0)
	- 3.6 [Statut en direct](#page-26-0)
	- 3.7 [Services](#page-27-0)
	- 3.8 [Affichage du kiosque](#page-28-0)
- 4. [Paramètres](#page-31-0)
	- 4.1 [Remboursement des frais de la main-d'œuvre](#page-32-0)
	- 4.2 [Référence de l'installateur](#page-33-0)
	- 4.3 [Estimation et seuil de production](#page-35-0)
	- 4.4 [Détails des tableaux](#page-36-0)

#### 5. [Options d'auto-service](#page-37-0)

- 5.1 [Demande de retour](#page-38-0)
- 5.2 [Installer le remplacement](#page-39-0)
- 5.3 [Remplacement de la passerelle](#page-40-0)

#### 6. [Service clientèle](#page-42-0)

- 6.1 [Renvoyer l'accès Enphase](#page-45-0) aux clients
- 6.2 [Mise à jour des informations sur le propriétaire](#page-48-0)
- 6.3 [Modifier le profil du réseau](#page-51-0)
- 6.4 [Compte d'utilisateur désactivé](#page-53-0)
- 6.5 [Fournir un accès au système pour les sous-traitants](#page-61-0)
- 6.6 [Activer ou désactiver la production d'énergie](#page-56-0)
- 6.7 [Diagnostic du système](#page-64-0)

#### <span id="page-2-0"></span>Introduction

Enphase Installer Portal fournit des outils mobiles permettant aux installateurs de surveiller et de gérer plusieurs systèmes à partir de n'importe quel appareil en ligne.

Enphase Installer Portal regroupe toutes les informations dont les installateurs ont besoin pour concevoir, installer et gérer des Enphase Energy Systems.

#### [Accéder à Enphase Installer Portal](https://enlighten.enphaseenergy.com/manager/dashboard)

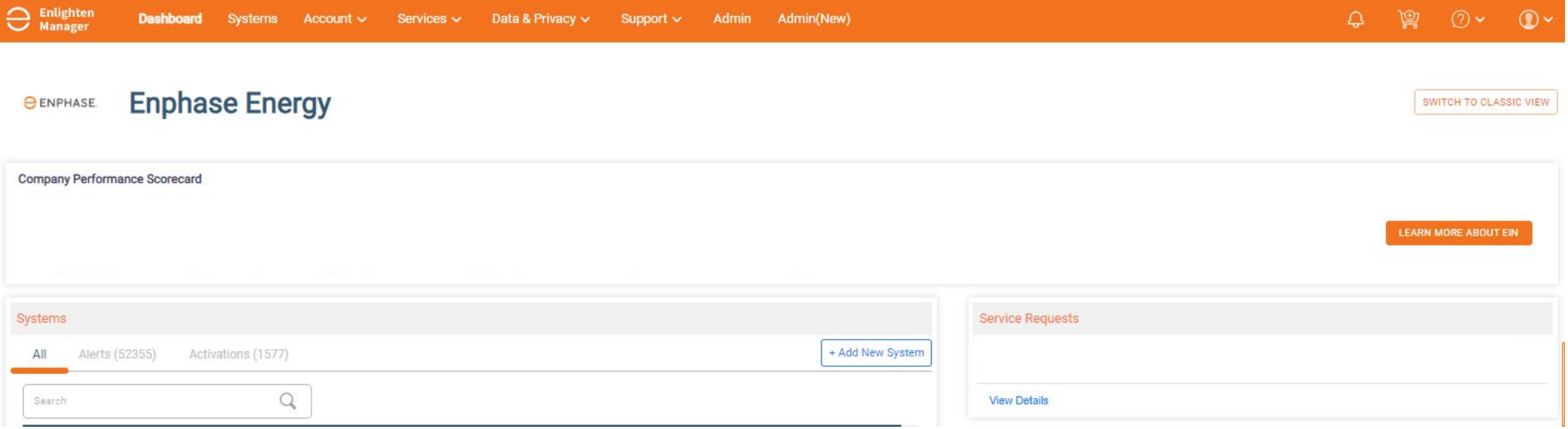

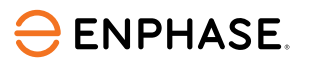

# <span id="page-3-0"></span>Fonctionnalités

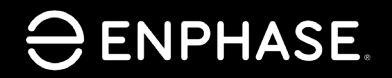

ING-00027-1.0

4

## Objectifs d'apprentissage

- Comprendre les cinq onglets principaux d'Enphase Installer Portal et les fonctionnalités qu'ils contiennent.
	- Alertes
	- Activations
	- Systèmes
	- Services
	- Support

#### Enphase Installer Portal affiche une vue d'ensemble des sites clients de l'installateur.

La page d'accueil principale s'appelle **Tableau de bord**.

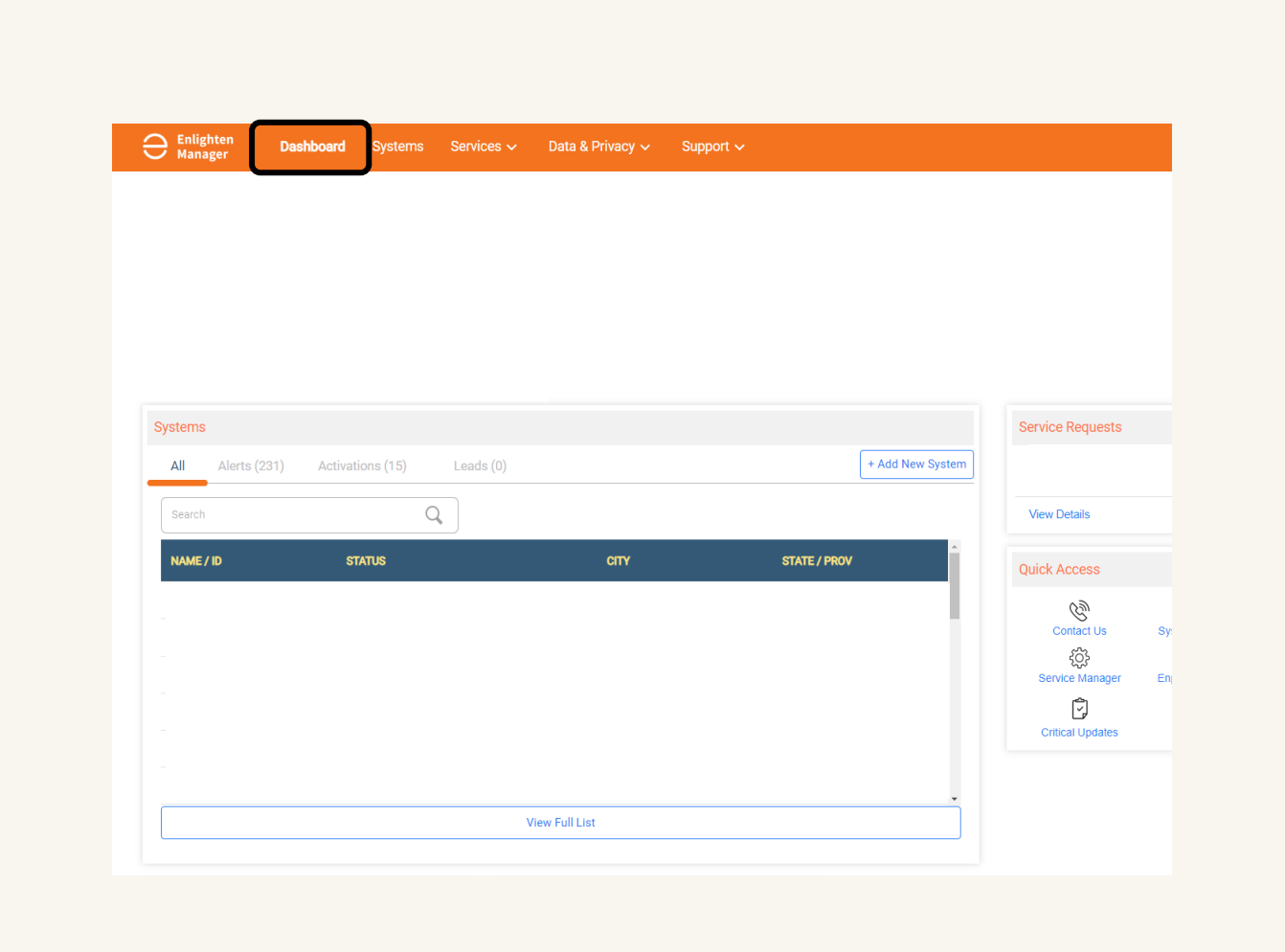

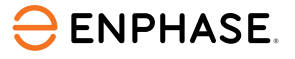

#### Fonctionnalités

#### À partir du tableau de bord, les installateurs peuvent visualiser différentes fonctionnalités du site.

La capture d'écran ci-dessous montre les fonctionnalités disponibles :

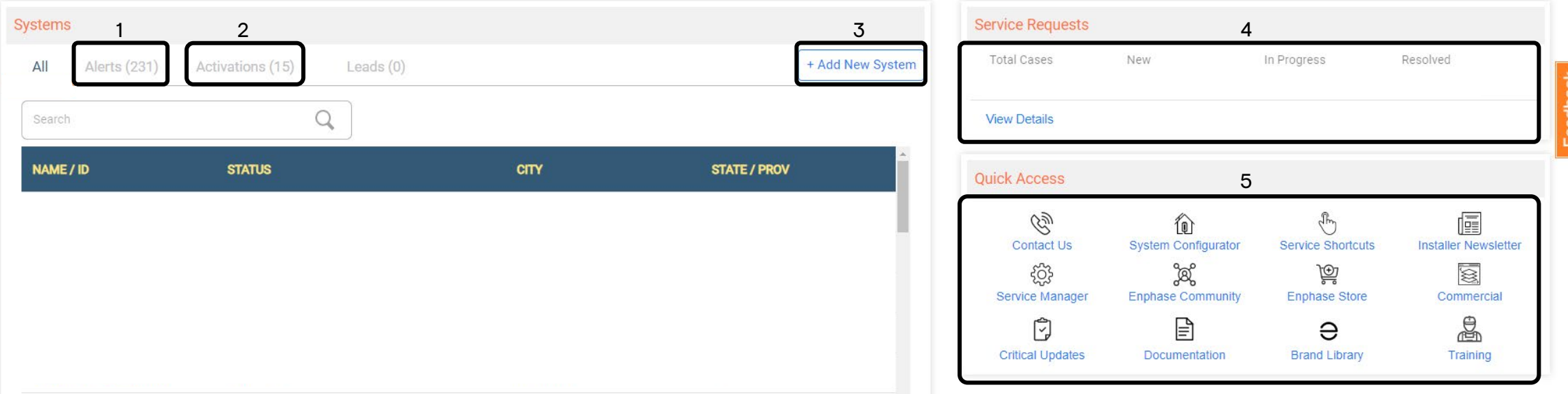

- 1. Afficher les alertes
- 2. Afficher les activations
- 3. Ajouter un nouveau système au site
- 4. Afficher les demandes de service
- 5. Sélectionner les liens d'accès rapide

### <span id="page-7-0"></span>Enphase Installer Portal : Alertes

La section **Alertes** indique les sites qui sont actuellement concernés et le type d'alerte qui affecte le site.

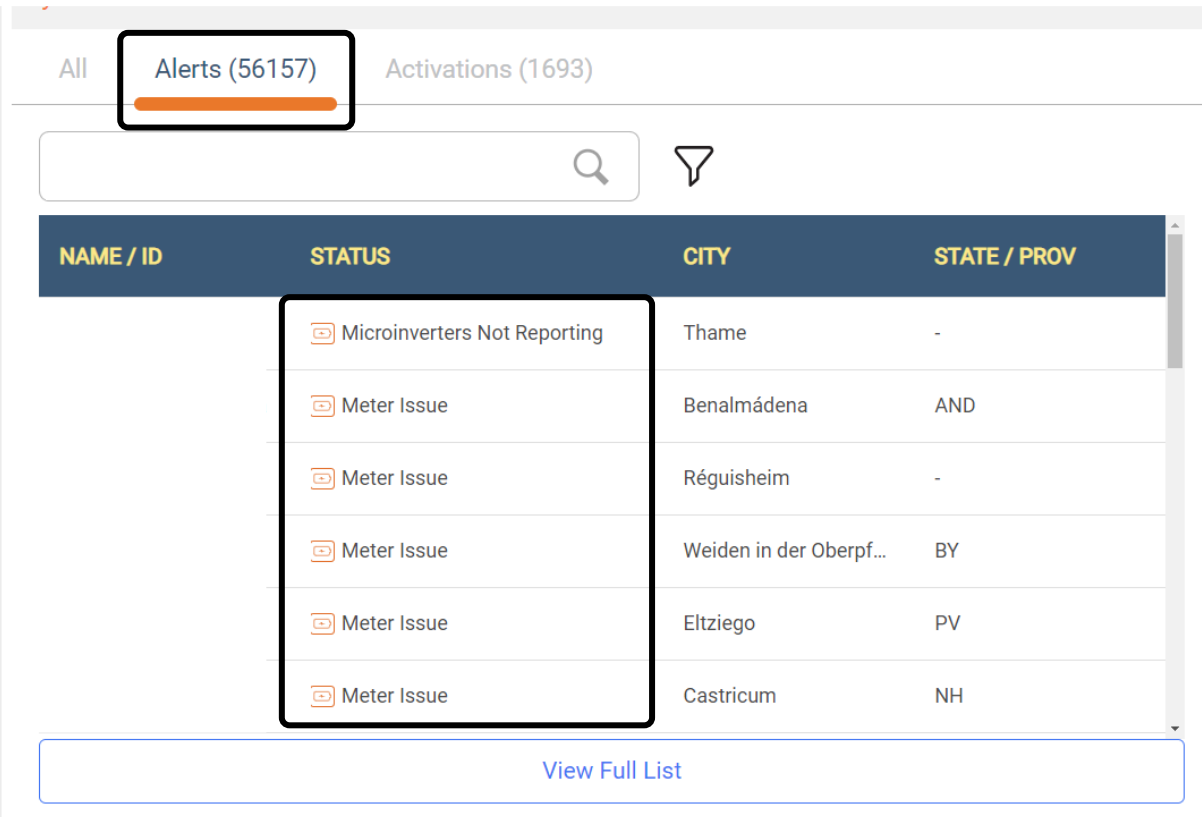

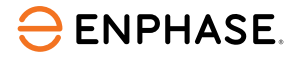

<span id="page-8-0"></span>L'onglet **Activations** permet aux installateurs de choisir l'étape d'activation à afficher, ainsi que les étapes nécessaires pour terminer la mise en service.

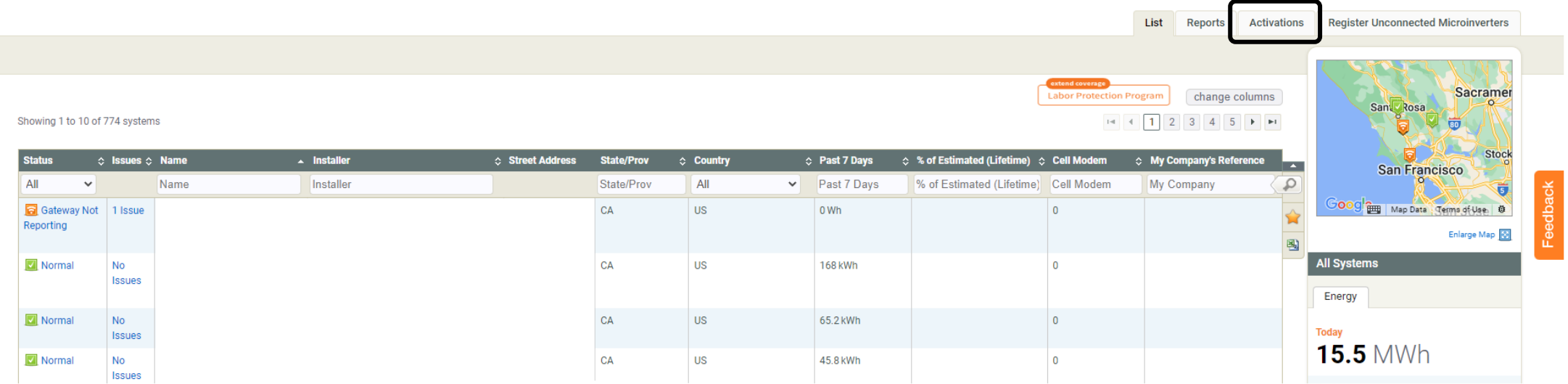

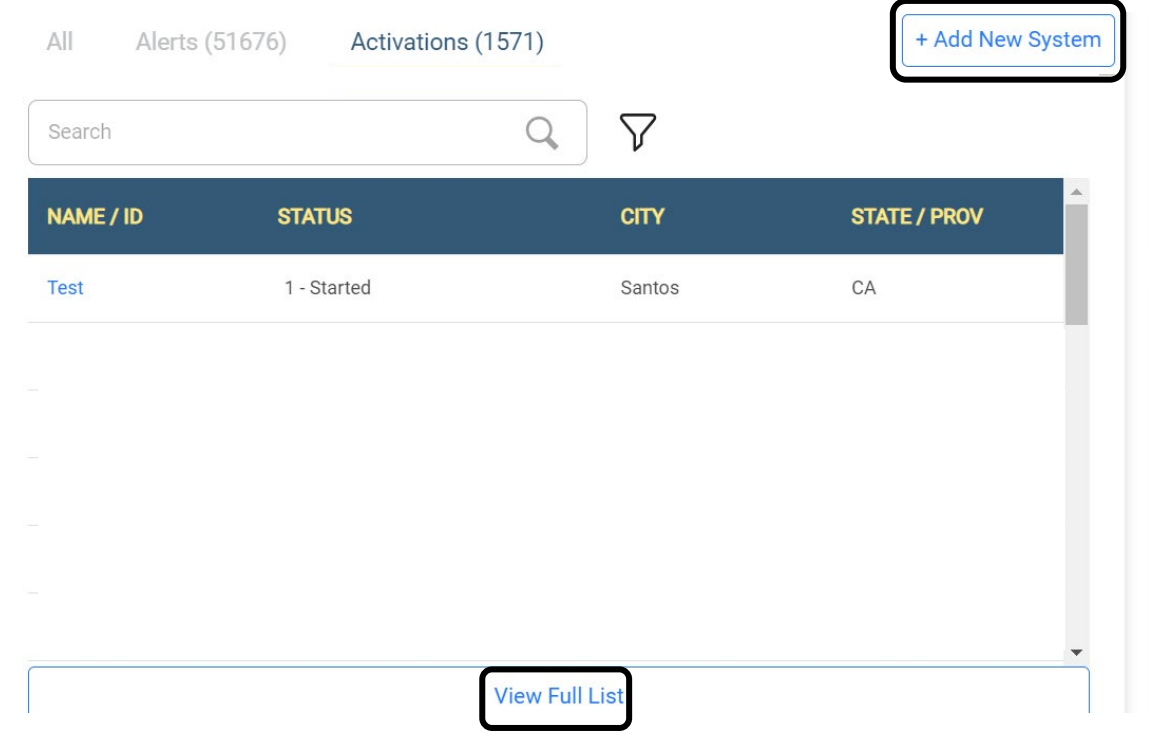

Pour ajouter un nouveau système, sélectionner **Ajouter un nouveau système**.

Pour consulter la liste complète des activations, sélectionner **Afficher la liste complète** pour visualiser ou modifier une activation existante. La page **Activations** s'ouvre.

Dans la page Activations, sélectionner une activation parmi celles qui sont dans la liste ou utiliser les outils de recherche pour obtenir plus de détails.

#### Utiliser le menu déroulant **Étape** pour filtrer la recherche.

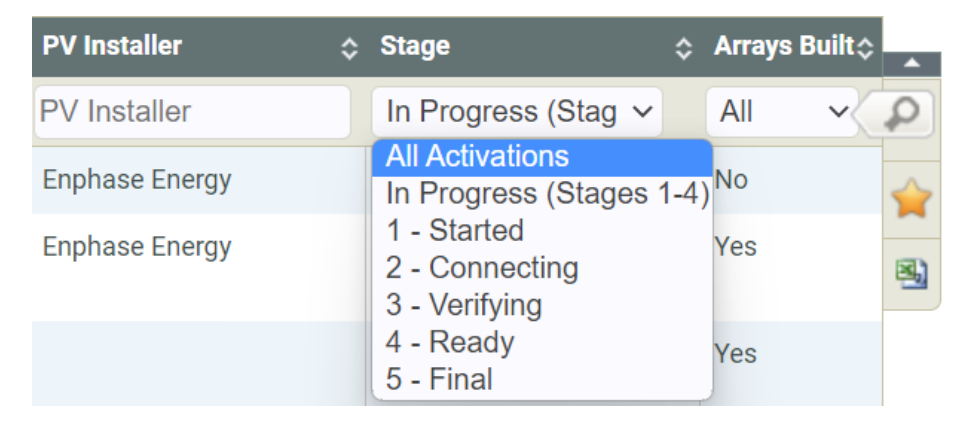

Une fois le site sélectionné, une nouvelle page s'affiche.

#### $\ominus$  ENPHASE.

L'heure, la date et la dernière mise à jour du site sélectionné s'affichent dans la **liste de contrôle de l'activation**.

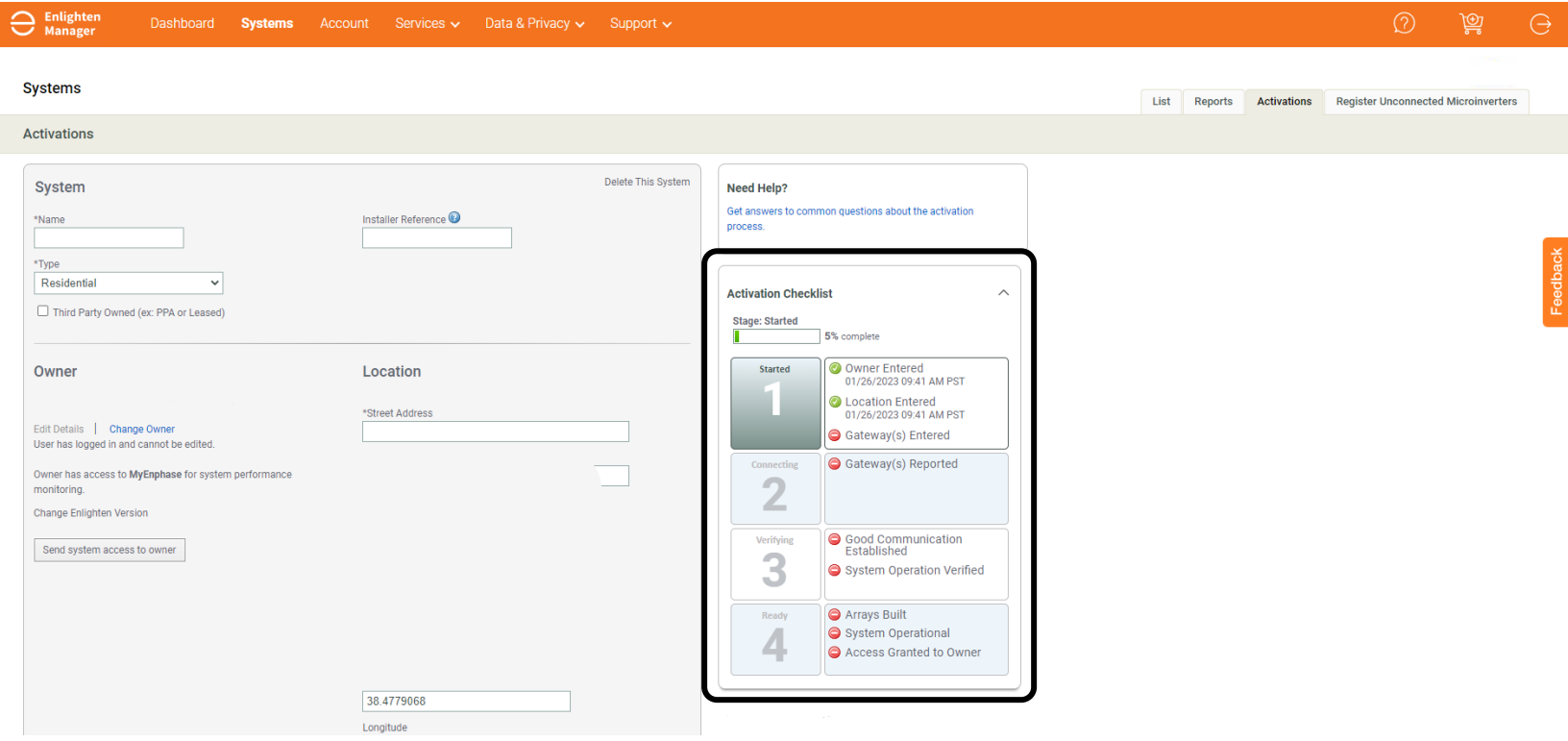

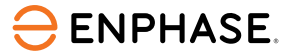

#### Les installateurs peuvent saisir les estimations de production d'un site dans l'onglet **Activations**.

**Étape 1**

#### **Production Estimate**

Provide estimated system production data to enable production threshold and compare estimated to actual system performance. You may enter estimated production values for each array individually or for the system as a whole

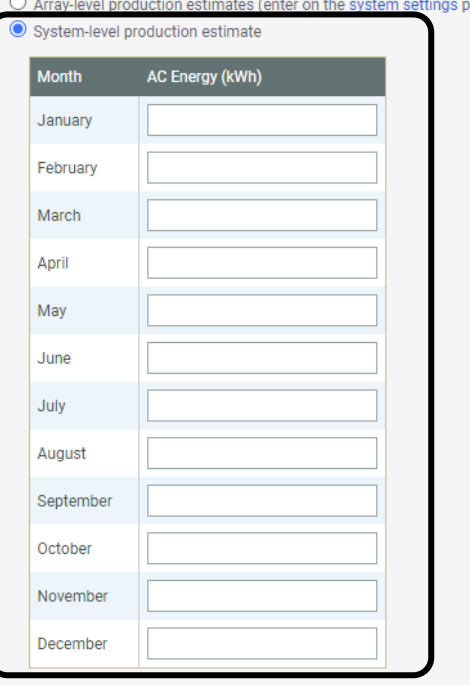

#### $\bigcirc$  Array-level production estimates (enter on the system settings page)

**Étape 2** Saisir les estimations en kWh pour chaque mois afin

Faites défiler la page jusqu'à la section **Estimation de la production** et sélectionner **Estimation de la** 

**production au niveau du système.**

de définir les estimations de production.

**Annual Degradation Factor** 

Percentage to reduce estimate each year to account for aging of PV modules  $0.5$ 

#### $\ominus$  ENPHASE

### <span id="page-13-0"></span>Enphase Installer Portal : Systèmes

L'onglet Systèmes permet à l'installateur d'afficher tous les systèmes.

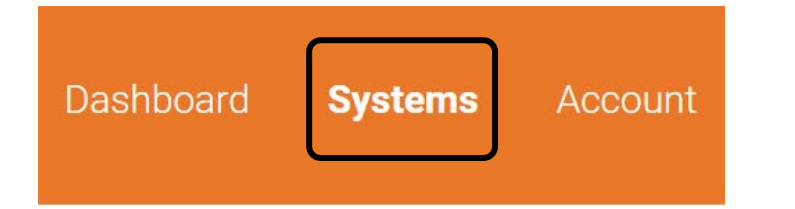

L'onglet **Modifier les colonnes** comprend de nombreuses options permettant de visualiser l'emplacement, l'état et la production du système.

Un menu déroulant permet à l'installateur d'afficher ou de masquer des informations en sélectionnant ou en désélectionnant les cases à cocher.

Cette fonction améliore considérablement l'affichage des installations pour l'installateur, qui peut y accéder en sélectionnant le nom du site.

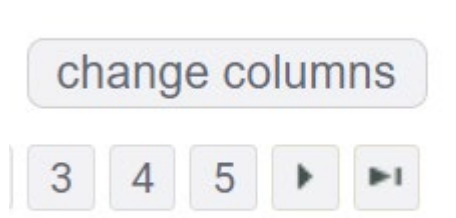

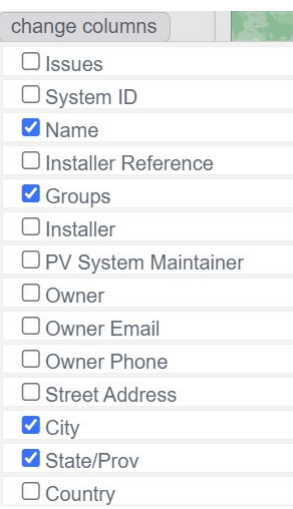

#### **ENPHASE**

### <span id="page-14-0"></span>Enphase Installer Portal : Services

L'onglet **Services** permet aux installateurs administrateurs d'accéder aux outils de performance de l'entreprise, de service, de données et de confidentialité.

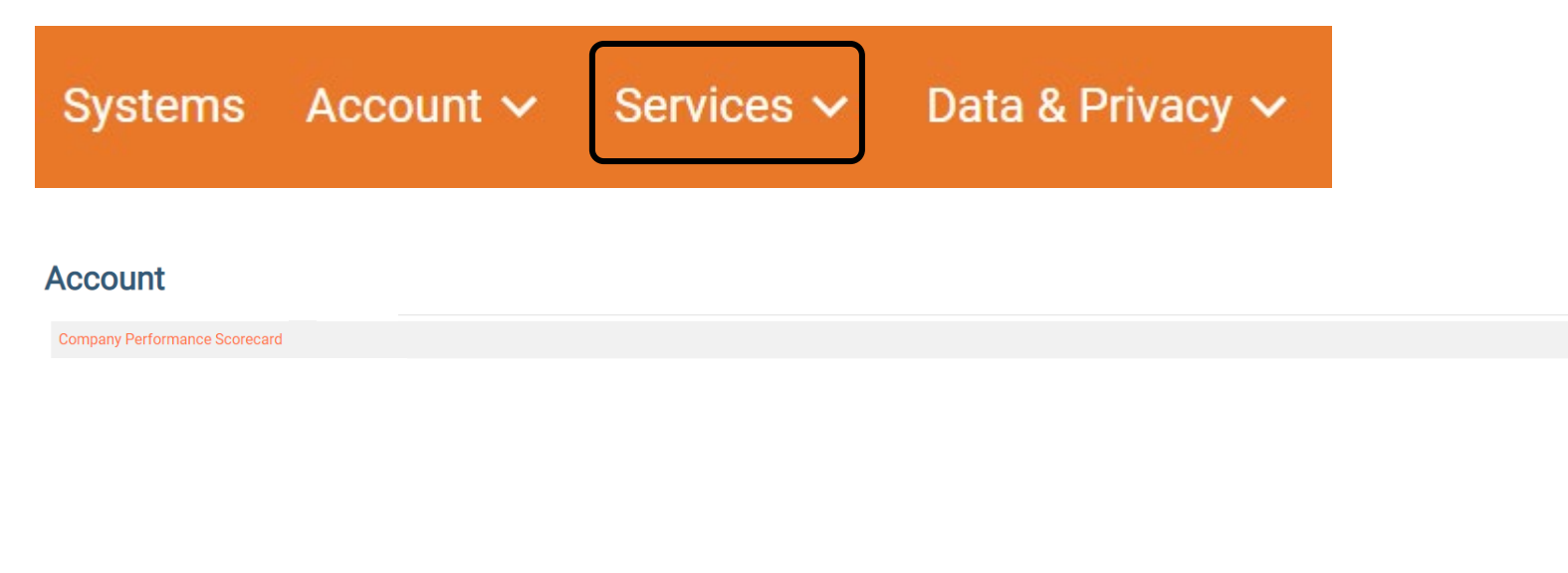

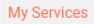

- Enphase Store
- Labor Protection Program
- **•** Permit Assistance
- Incentive Programs
- Design and Proposal Tool
- **Design Review Service**
- BOM Calculator

My Data & Privacy API Access • 3rd Party Reporting **• Grid Profiles** 

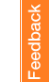

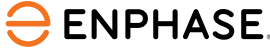

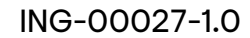

### <span id="page-15-0"></span>Enphase Installer Portal : Soutien

L'onglet **Support** permet d'accéder à la page Communauté Enphase, qui contient la foire aux questions et répond aux questions des installateurs.

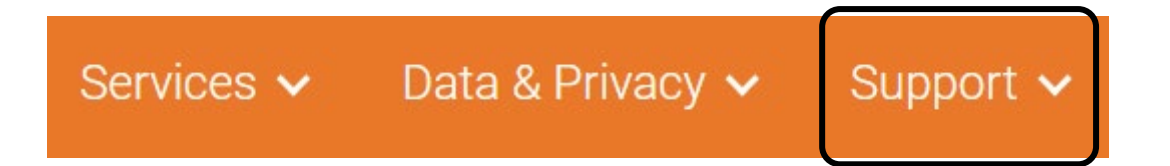

La [page Communauté Enphase](https://support.enphase.com/s/community) fournit également des mises à jour et des informations sur les nouveaux produits .

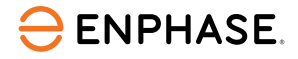

### Résumé d'apprentissage

- Expliquer les fonctionnalités de chacun des cinq onglets principaux d' Enphase Installer Portal.
	- Alertes
	- Activations
	- Systèmes
	- Services
	- Support

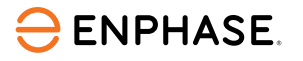

# <span id="page-17-0"></span>Détails d'affichage du site et libre-service

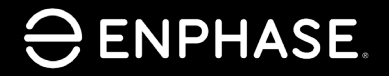

ING-00027-1.0

18

# Objectifs d'apprentissage

- Comprendre les informations disponibles dans chaque vue du site.
	- [Champ PV](#page-20-0)
	- **[Graphique](#page-21-0)**
	- [Rapports](#page-22-0)
	- [Périphériques](#page-23-0)
	- [Evénements](#page-25-0)
	- [Statut en direct](#page-26-0)
	- [Services](#page-27-0)
	- [Affichage du kiosque](#page-28-0)
- Comprendre les options de paramètres.
	- [Remboursement de la main-d'œuvre](#page-32-0)
	- [Références de l'installateur](#page-33-0)
	- [Estimation et seuil de production](#page-35-0)
	- [Détails des tableaux](#page-36-0)
- Comprendre les options de libre-service
	- [Demande de retour](#page-38-0)
	- [Installer le remplacement](#page-39-0)
	- [Remplacement de la passerelle](#page-40-0)

## Enphase Installer Portal : Afficher

Dans la page **Systèmes**, sélectionner l'onglet **Afficher** pour consulter les informations énergétiques actuelles d'un site.

Le Champ PV s'affiche et présente une vue d'ensemble du site.

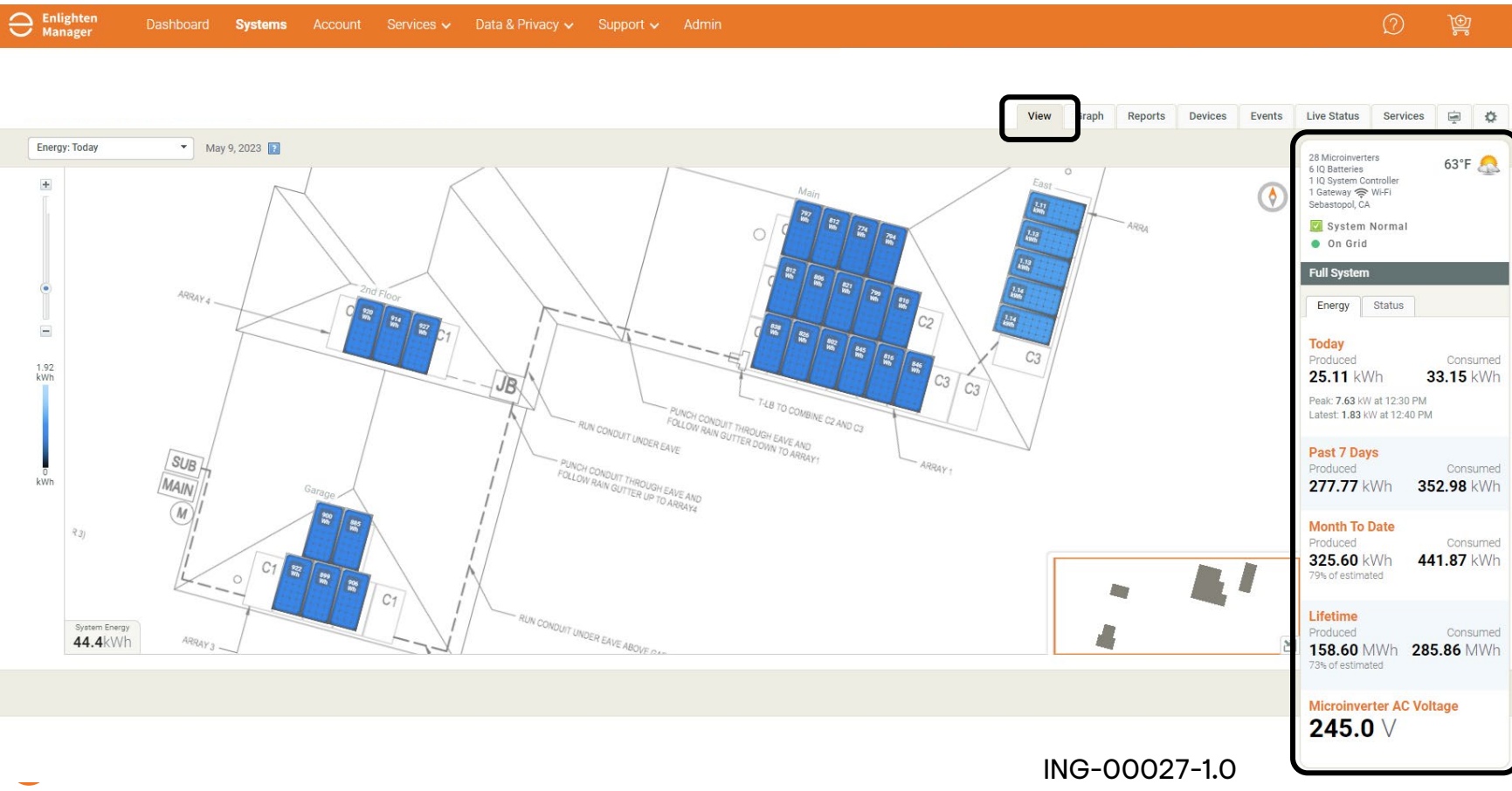

La barre des tâches latérale affiche les principales informations sur le site, telles que :

- Le nombre de micro-onduleurs
- Le nombre d'IQ Battery
- Le nombre d'IQ Gateway
- Le type de connexion de l'IQ Gateway
- L'emplacement du site
- La météo
- L'état du système
- L'énergie produite

## <span id="page-20-0"></span>Enphase Installer Portal : Champ PV

#### Le champ PV s'affiche dans l'onglet **Afficher**, où les installateurs peuvent sélectionner le menu déroulant avec l'énergie et la puissance.

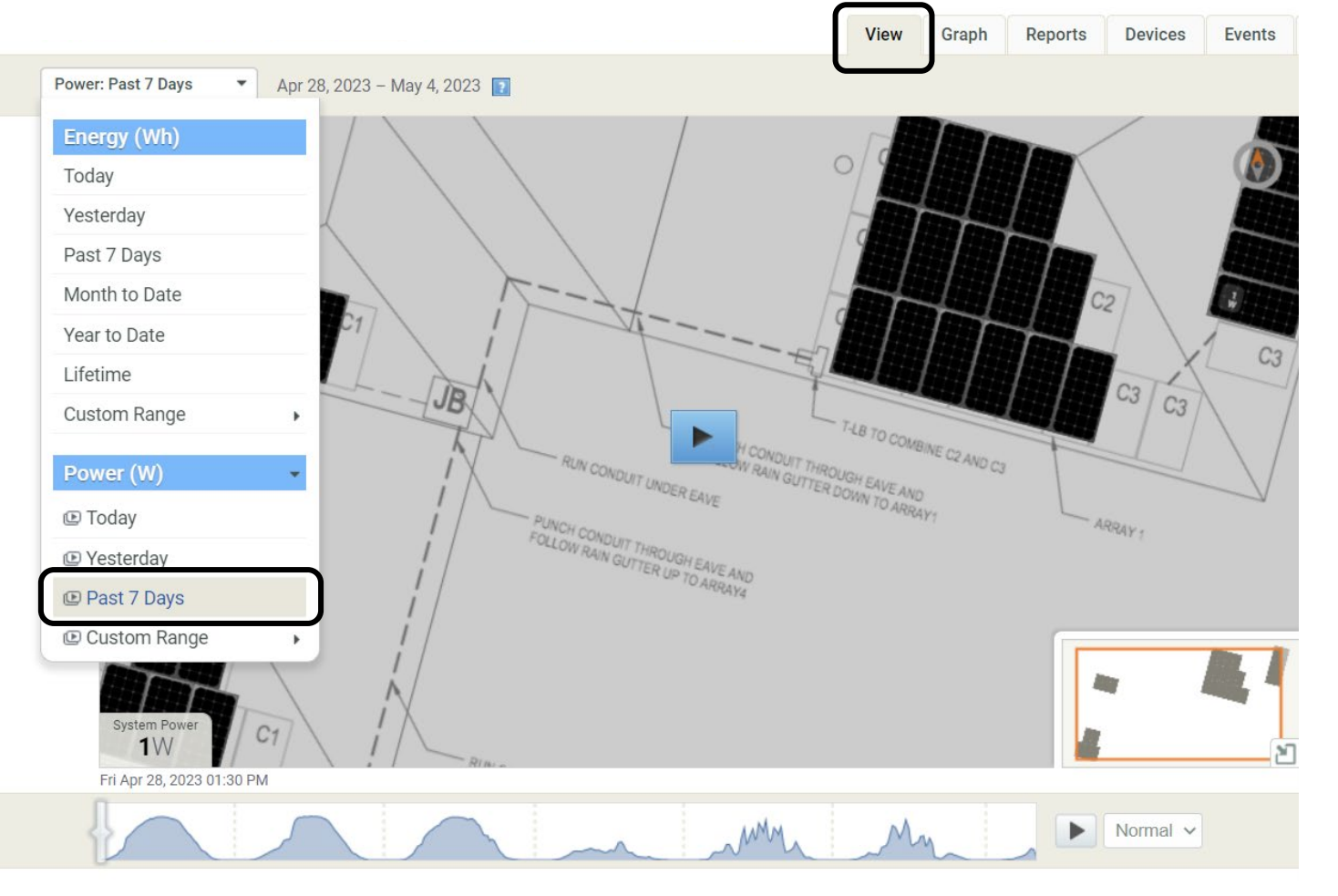

Ces options permettent d'afficher une lecture sur 7 jours ou des plages personnalisées dans le Champ PV.

Cette fonction permet d'identifier des événements spécifiques, des ombres, ou des problèmes de production et de communication.

Les installateurs peuvent également sélectionner des micro-onduleurs pour obtenir des détails individuels sur leur fonctionnement à partir de cette vue.

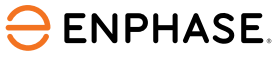

## <span id="page-21-0"></span>Enphase Installer Portal : Graph

#### L'onglet **Graph** permet aux installateurs de visualiser la production en détail.

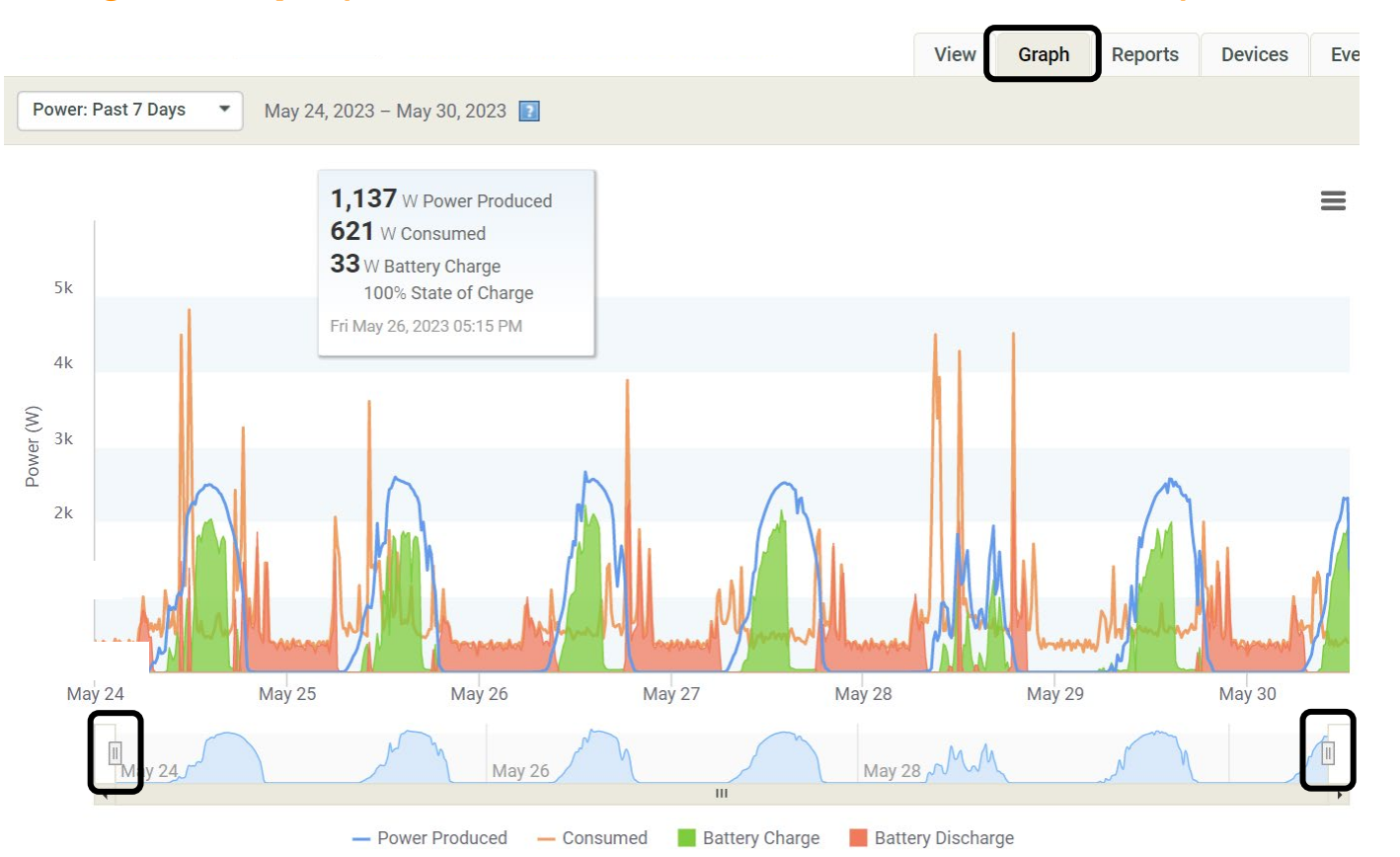

Les installateurs peuvent sélectionner les curseurs (entourés ci-dessus) pour extraire un jour spécifique en vue rapprochée.

En passant la souris sur les lignes du graphique, les installateurs verront apparaître les détails de la production à l'heure exacte.  $\ominus$  ENPHASE. ING-00027-1.0

### <span id="page-22-0"></span>Enphase Installer Portal : Rapports

L'onglet **Rapports** permet aux installateurs de sélectionner les détails des rapports spécifiés, de vérifier la continuité de la production du système, et de visualiser les tendances de consommation.

Le menu déroulant propose des options de téléchargement, de sauvegarde ou d'envoi de rapports par email.

evices Events View Gran Reports Rapports les plus téléchargés : **Generate Reports Select Report** • Production d'énergie du site **Select Report Site Energy Production Site Recent Power Production** • Consommation d'énergie du site Per Module One Day Energy Production Per Module One Month Energy Production **Power Meter Output** Monthly Energy Production Report • Données du compteur d'énergie Monthly Net Energy **Grid Profile Settings Report Yearly Energy Production Report** • Rapport mensuel sur l'énergie Multiple Year Energy Report **Battery Report** Site Energy Consumption **Site Recent Power Consumption** produite SAM 8760 Report **Gateway Level Energy Production Gateway Level Recent Power Production Array Level Energy Production** Array Level Recent Power Production

## <span id="page-23-0"></span>Enphase Installer Portal : Périphériques

L'onglet **Périphériques** permet aux installateurs de visualiser les appareils actifs et leur état actuel.

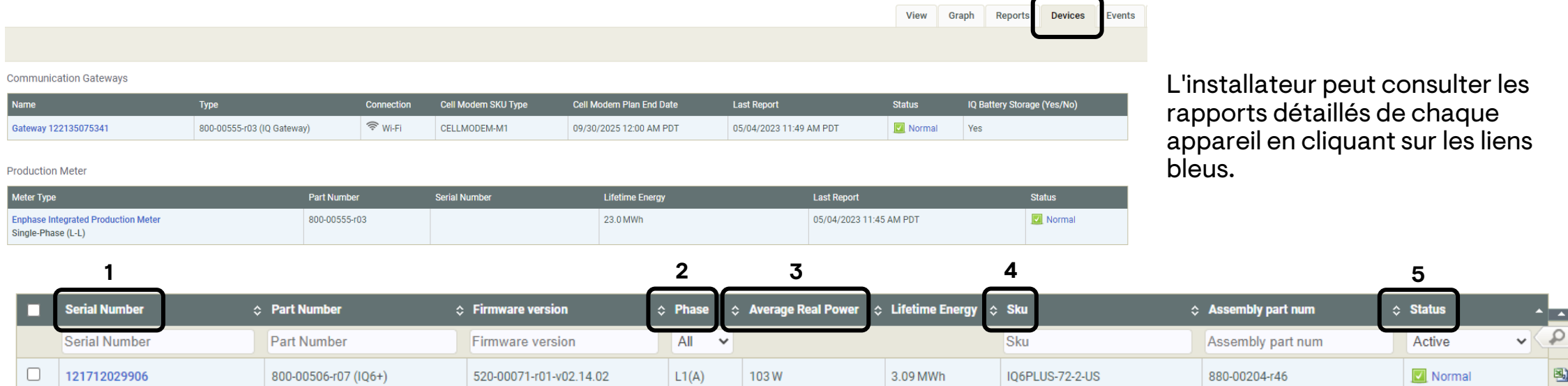

L'installateur peut également consulter les informations suivantes à propos d'un micro-onduleur :

- 1. Numéro de série
- 2. Phase
- 3. Énergie réelle moyenne
- 4. SKU
- 5. État

### Enphase Installer Portal : Périphériques

L'onglet **Périphériques** comprend également la section **Ajouter et/ou approvisionner un micro-onduleur.**

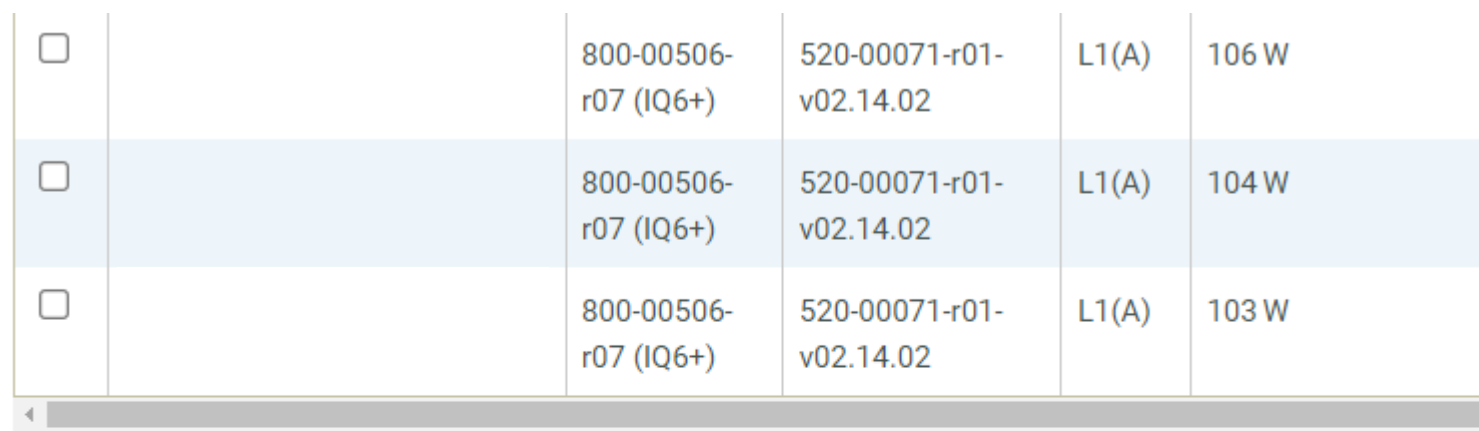

 $10<sup>°</sup>$  $\vee$  microinverters Show

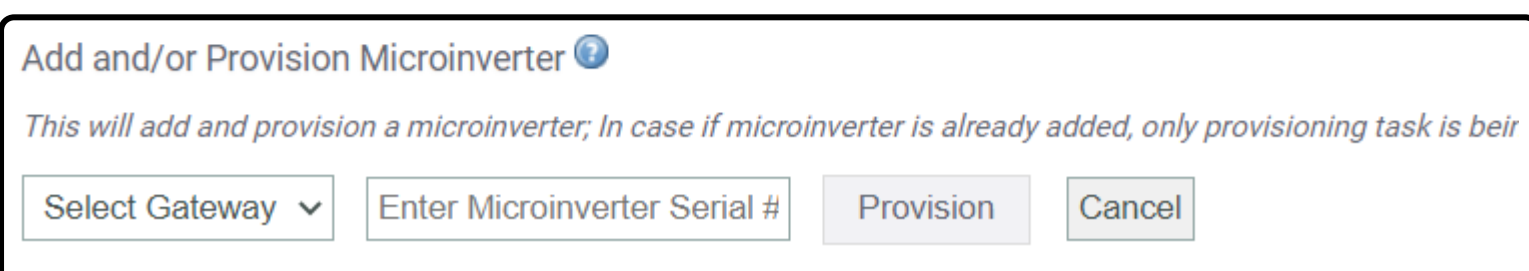

Le numéro de série est la seule information que l'installateur doit saisir.

# <span id="page-25-0"></span>Enphase Installer Portal : Événements

L'onglet **Événements** fournit des détails sur les événements et leurs circonstances.

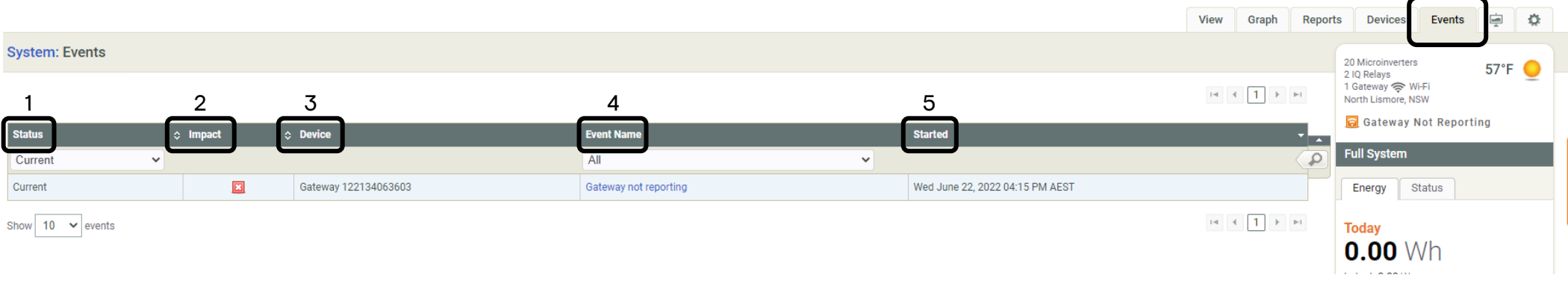

#### Détails et circonstances de l'événement

- 1. État : Type d'événement (lié à la production, à la communication, etc.)
- 2. Impact: Importance de l'alerte
- 3. Appareil : Quel est l'appareil concerné?
- 4. Nom de l'événement : Type d'événement (ACVOOR, ACFOOR, etc.)
- 5. Démarré : Horodatage de l'événement identifié

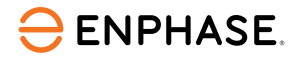

# <span id="page-26-0"></span>Enphase Installer Portal : État du direct

L'onglet **État du direct** permet à l'installateur de vérifier la production en temps réel d'un système avec les versions 7.0.104 et supérieures du logiciel IQ Gateway.

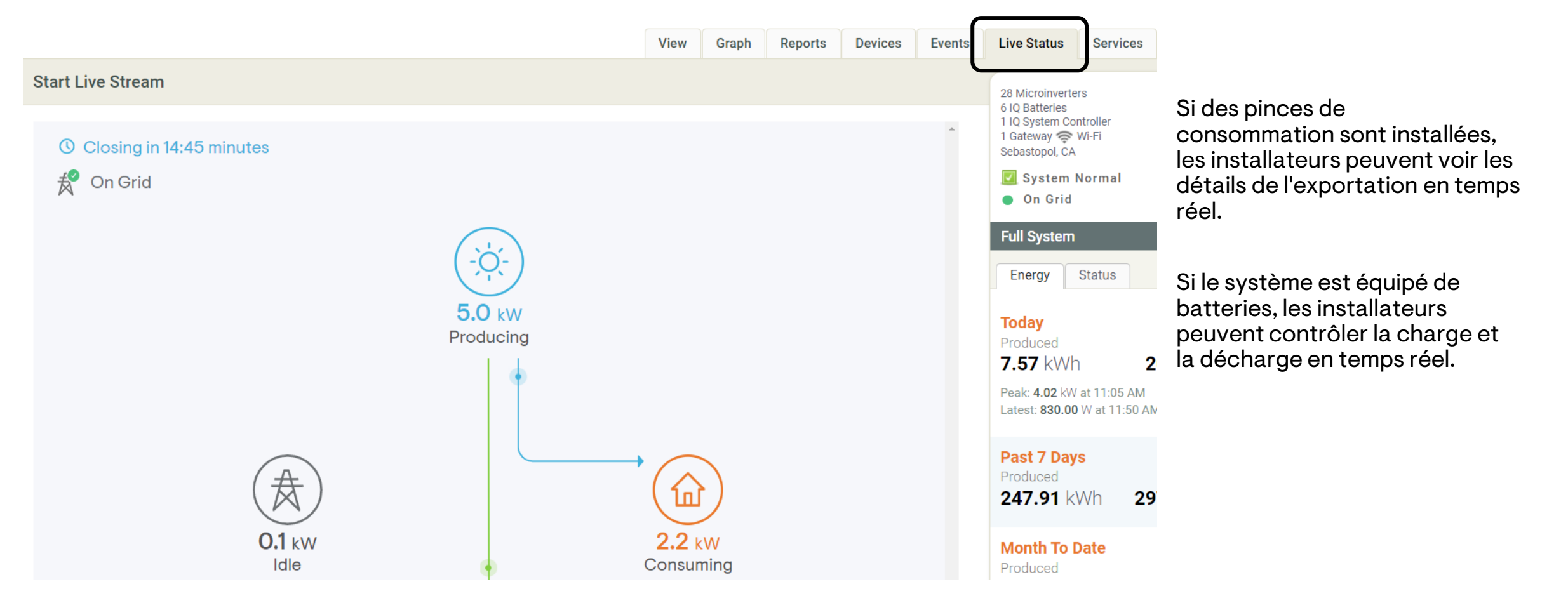

### <span id="page-27-0"></span>Enphase Installer Portal : Services

#### L'onglet **Services** détaille les options en libre-service auxquelles un installateur peut accéder.

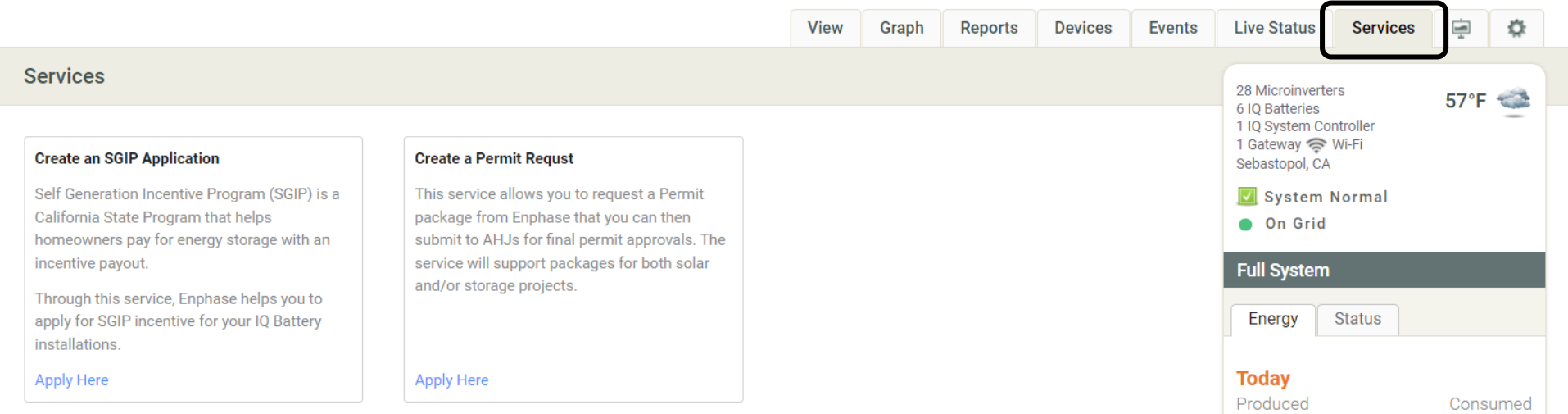

Les installateurs peuvent créer des demandes de subventions et des demandes de RMA.

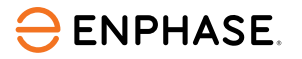

## <span id="page-28-0"></span>Enphase Installer Portal : Affichage du kiosque

On accède à **I'affichage Kiosque** en sélectionnant l'icône ci-dessous, à droite de l'écran.

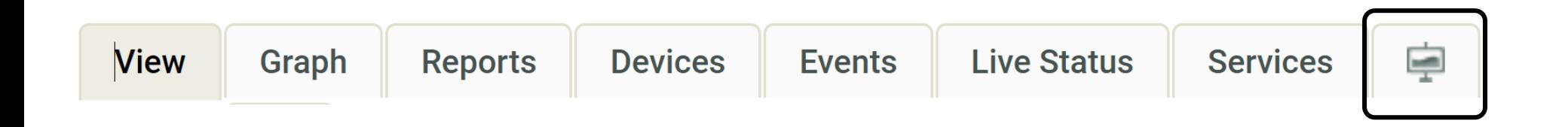

Une fois sélectionnée, un nouvel écran affiche les détails du système sous quatre sous-onglets :

- Énergie des 7 derniers jours
- Graphique de l'énergie
- Avantages environnementaux
- Description du système

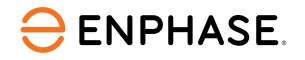

### Enphase Installer Portal : Affichage du kiosque

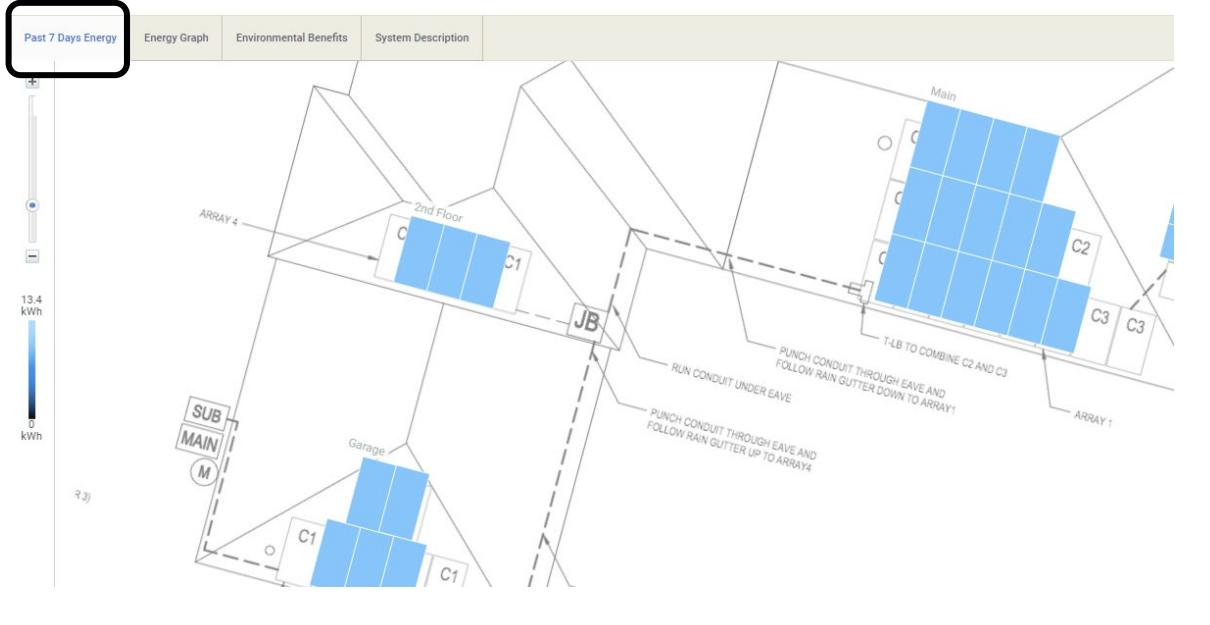

L'onglet **Énergie des 7 derniers jours** fournit une vue de l'énergie sur sept jours.

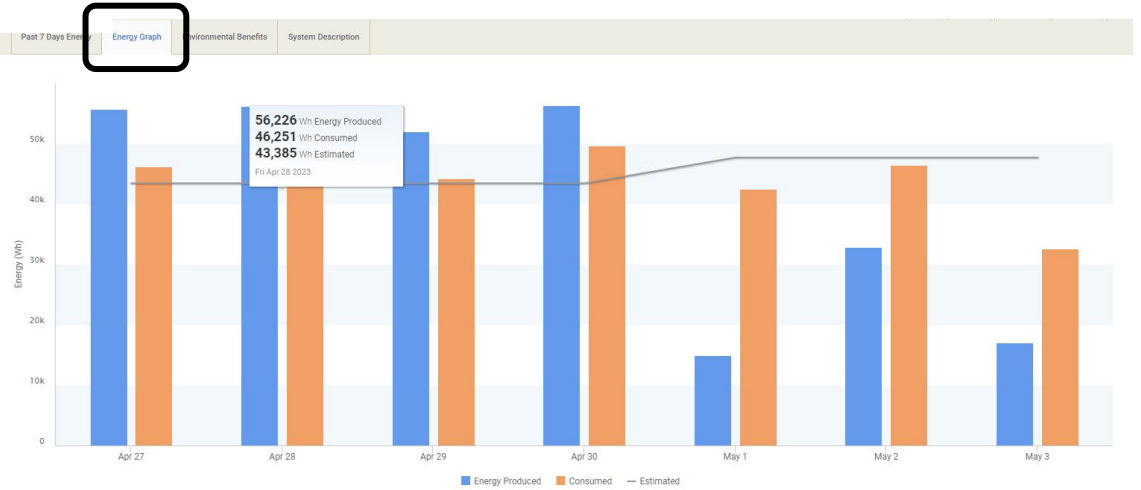

L'onglet **Graphique énergétique** affiche un graphique indiquant les totaux de production quotidiens en kWh.

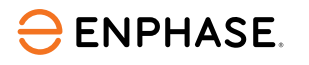

### Enphase Installer Portal : Affichage du kiosque

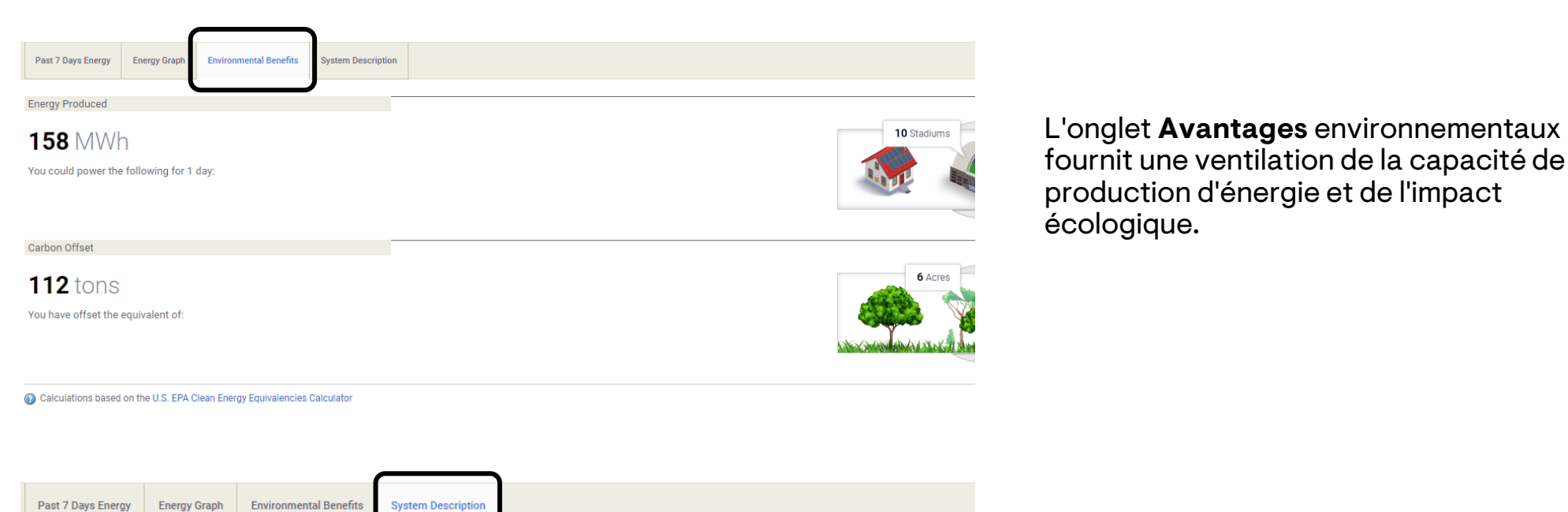

The system currently includes 28 solar modules in four separate arrays in order to maximize energy production from a complex roof.

In 2020, the system was upgraded with Ensemble backup.

L'onglet **Description du système** contient quelques informations de base sur le système.

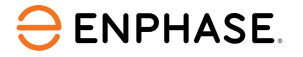

### <span id="page-31-0"></span>Enphase Installer Portal : Paramètres

Sélectionner l'icône en forme d'engrenage pour accéder aux **Paramètres** et localiser la plupart des options en libre-service.

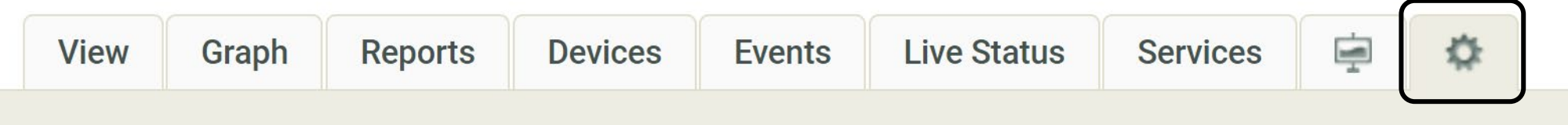

L'onglet **Paramètres** fournit des informations de base sur le site concernant le propriétaire, l'installateur et l'emplacement du système.

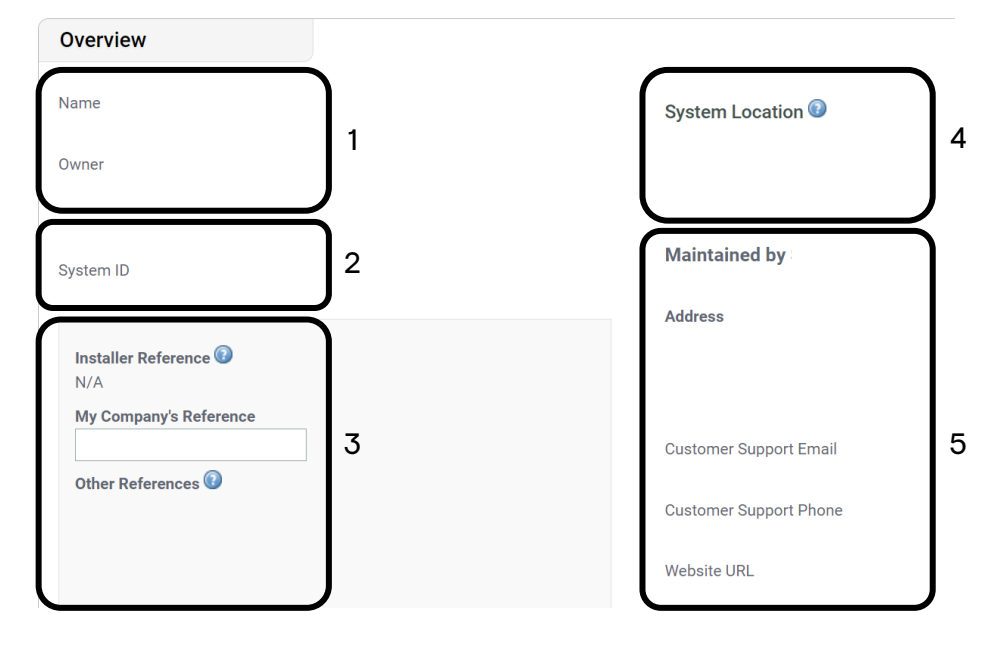

- 1. Informations sur le propriétaire du système
- 2. ID du système
- 3. Référence de l'installateur
- 4. Emplacement du système
- 5. Informations sur l'installateur

#### $\ominus$  ENPHASE.

#### <span id="page-32-0"></span>Paramètres : Remboursement de la main-d'œuvre

La page **Paramètres** propose également une option en libre-service pour demander le remboursement de la main-d'œuvre ou une extension de garantie.

#### **Labor Reimbursement**

Enphase Energy provides a discretionary reimbursement, payable to solar-installers having to perform onsite labor for the purposes of a product warranty RMA. This labor reimbursement is separate from the written, product warranty itself. Eligibility for the reimbursement is dependent on the date the unit was activated and the specific product(s) installed.

#### In order to qualify:

- Must be an reimbursement eligible product as determined by Enphase.
- Defective microinverter must have previously been detected and monitored by Enlighten monitoring software.
- The unit installation date must be within two years of the claim date.
- The defective microinverter must be returned to Enphase Energy if instructed to do so per the RMA approval.
- No claims older than 3 months will be approved.

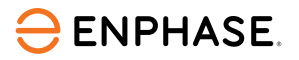

## <span id="page-33-0"></span>Paramètres : Référence de l'installateur

La section **Référence de l'installateur** permet à l'installateur de saisir **la référence de son entreprise** pour faciliter l'accès.

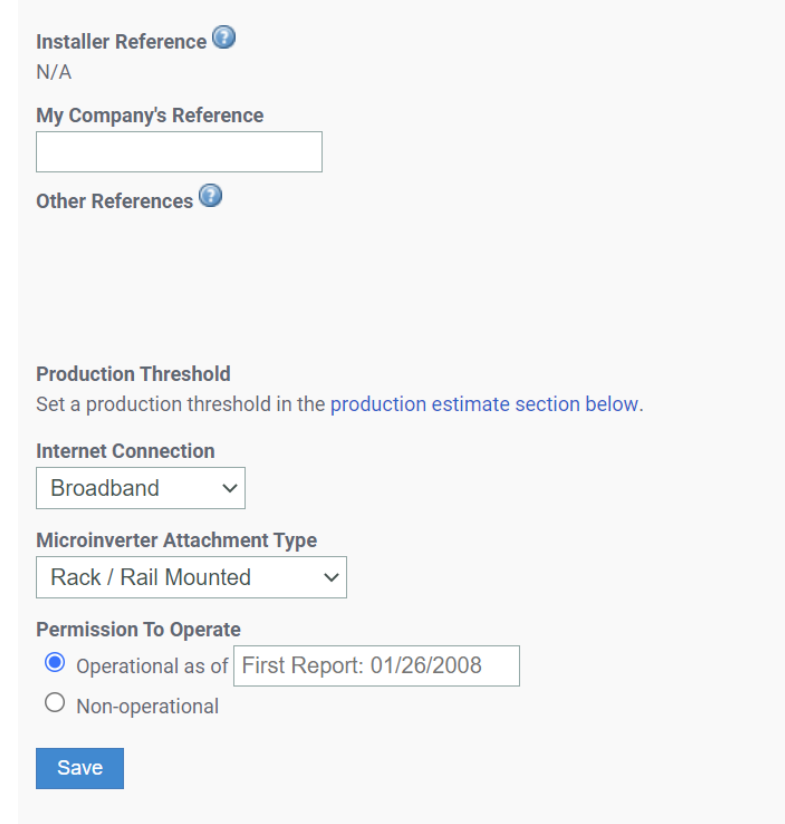

Caractéristiques de la référence de l'installateur :

- Définir et afficher les estimations du seuil de production
- Modifier et afficher le type de connexion Internet
- Modifier et afficher le type de fixation du micro-onduleur
- Modifier et consulter le statut de l'autorisation d'exercer

#### **ENPHASE**

#### Paramètres : Plus de fonctionnalités

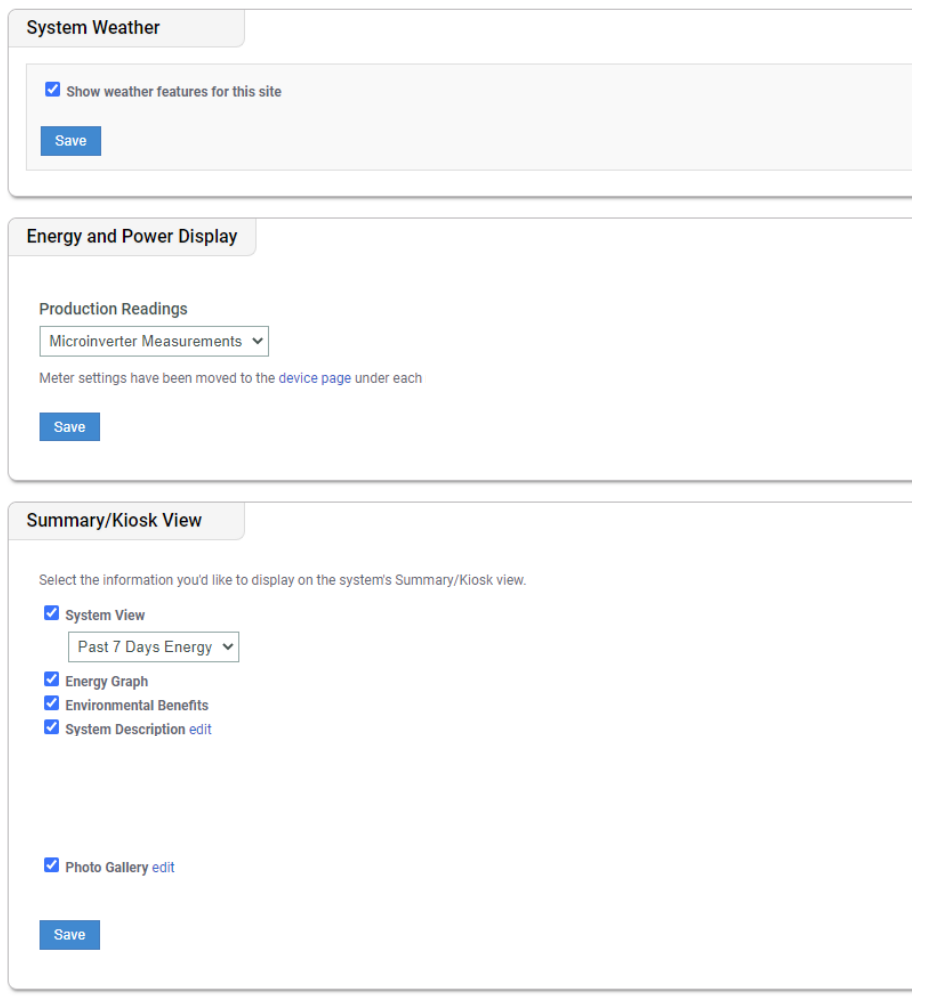

#### Météo du système

Afficher les conditions météorologiques pour l'emplacement du système, ce qui permet aux installateurs d'identifier les obstacles à la production liés à l'environnement.

#### Affichage de l'énergie et de la puissance

Indiquer si la production est mesurée via les microonduleur ou via les pinces ampèremétriques.

#### Vue résumé/kiosque

Permet aux installateurs de modifier les détails affichés dans les onglets d'Enphase Installer Portal.

### <span id="page-35-0"></span>Paramètres : Estimation et seuil de production

**Estimation et seuil de production** permet aux installateurs de définir une estimation de la production, un facteur de dégradation annuelle basé sur un pourcentage et un seuil de production.

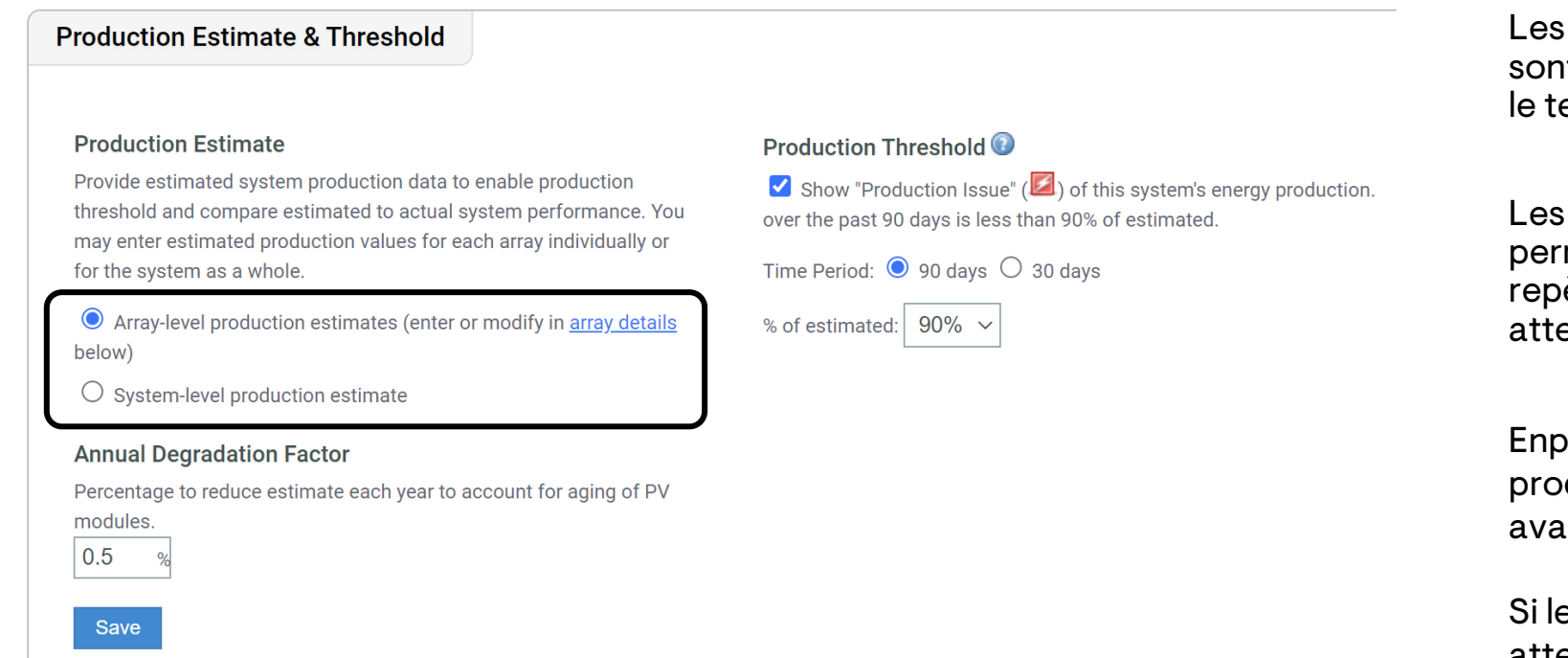

Les estimations au niveau du tableau t basées sur des pourcentages dans emps.

estimations au niveau du système mettent à l'installateur de fixer des ères mensuels pour la production andue.

Enphase recommande d'observer la duction pendant au moins un mois nt d'établir des estimations.

es objectifs mensuels ne sont pas atteints, une alerte de problème de production s'affichera sur toutes les plateformes.
## Paramètres : Détails du champ PV

#### La section **Détails du champ PV** dans l'onglet **Paramètres** mène l'installateur à l'Éditeur de champ PV.

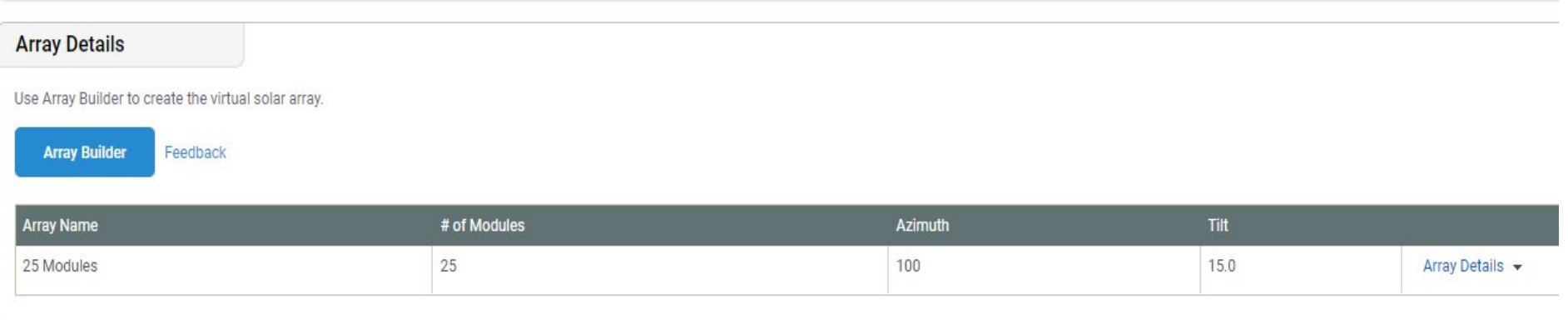

C'est là que le champ PV peut être créé, ajusté ou mis à jour en fonction de l'installation de nouveaux équipements.

Les représentants d'Enphase NE PEUVENT PAS créer, ajuster ou mettre à jour les champs PV pour leurs clients. Il s'agit d'une fonctionnalité libre-service cruciale qui est destinée aux installateurs.

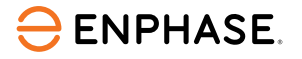

### Options en libre-service

La section **libre-service** permet aux installateurs de demander des retours, de remplacer des équipements ou de remplacer une passerelle IQ Gateway.

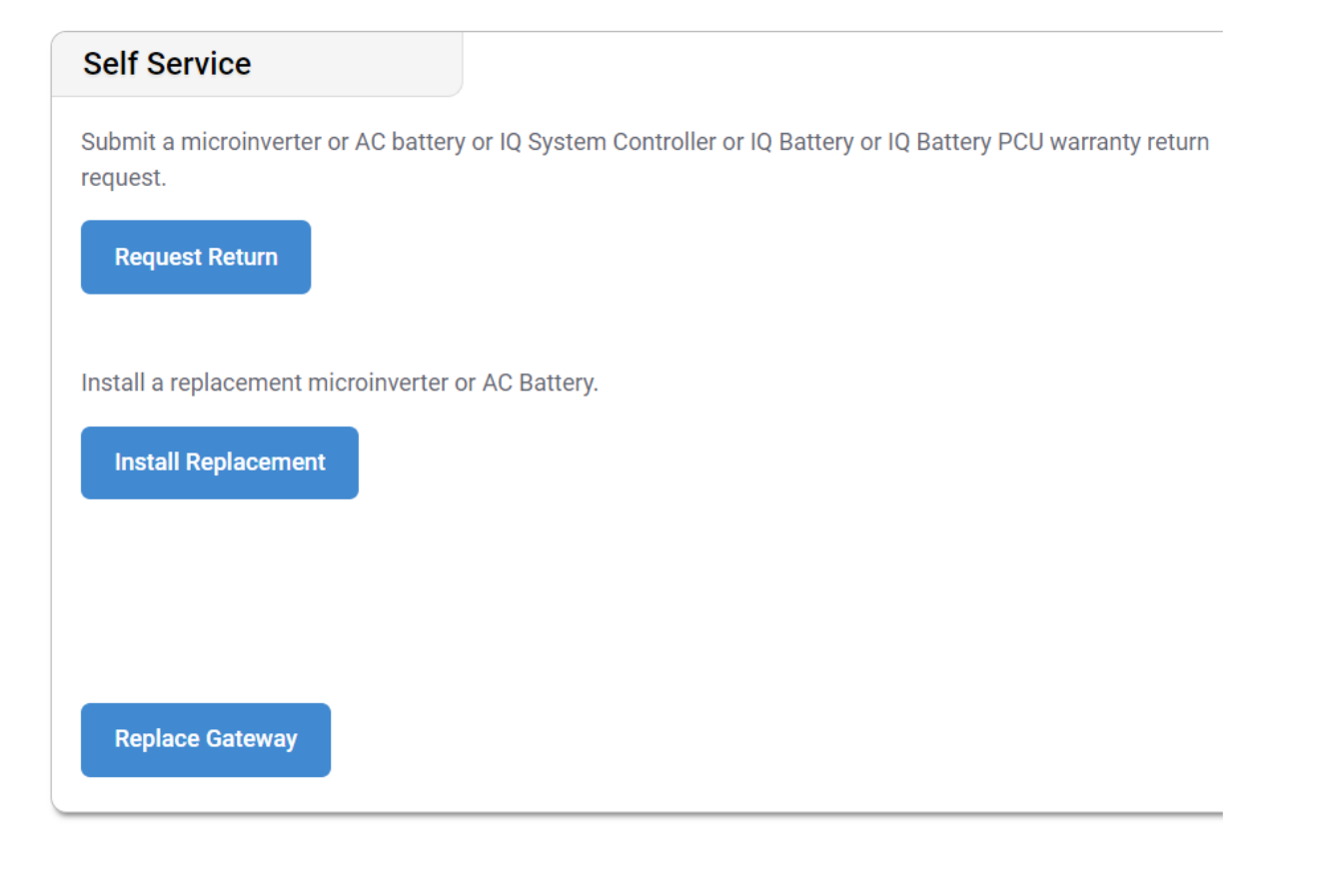

Sélectionner **[Demande de retour](#page-38-0)** pour soumettre une demande de remplacement d'équipement.

Sélectionner **[Installer le remplacement](#page-39-0)** pour mettre hors service les appareils défectueux, approvisionner de nouveaux appareils et mettre à jour le champ PV.

Sélectionner **[Remplacer la passerelle](#page-40-0)** pour mettre automatiquement hors service une ancienne passerelle IQ Gateway et approvisionner la nouvelle. Cela inclut le transfert et l'approvisionnement des microonduleurs vers la nouvelle passerelle IQ Gateway.

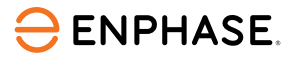

### <span id="page-38-0"></span>Options en libre-service : Demande de retour

#### Pour utiliser l'option **Demande de retour**, veuillez suivre les instructions suivantes.

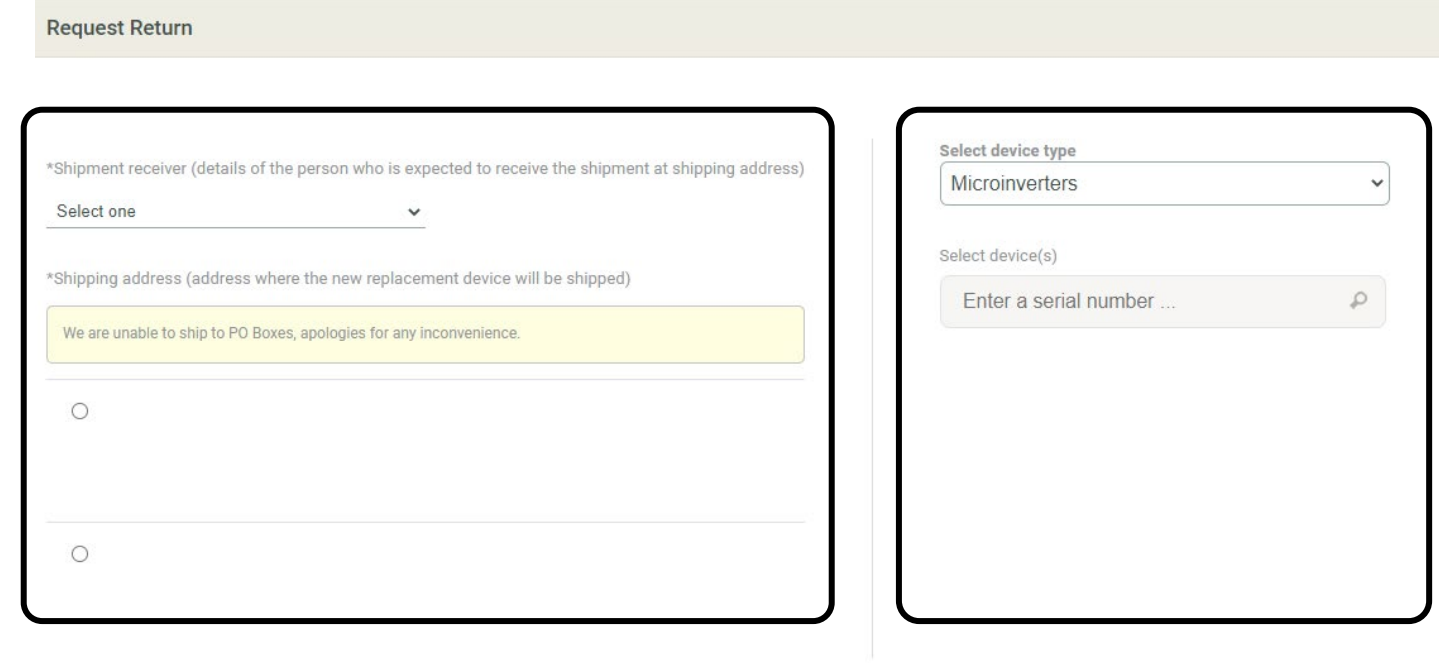

#### **Étape 1**

Sélectionner l'adresse de livraison dans la liste fournie.

#### **Étape 2**

Sélectionner le type d'appareil, saisir le numéro de série de l'appareil et sélectionner l'appareil concerné.

Cliquer sur **Soumettre**. Un membre de l'équipe Enphase traitera la demande et assurera le suivi.

## <span id="page-39-0"></span>Options en libre-service : Installer le remplacement

#### Pour utiliser l'option **Installer le remplacement**, reportez-vous aux instructions suivantes :

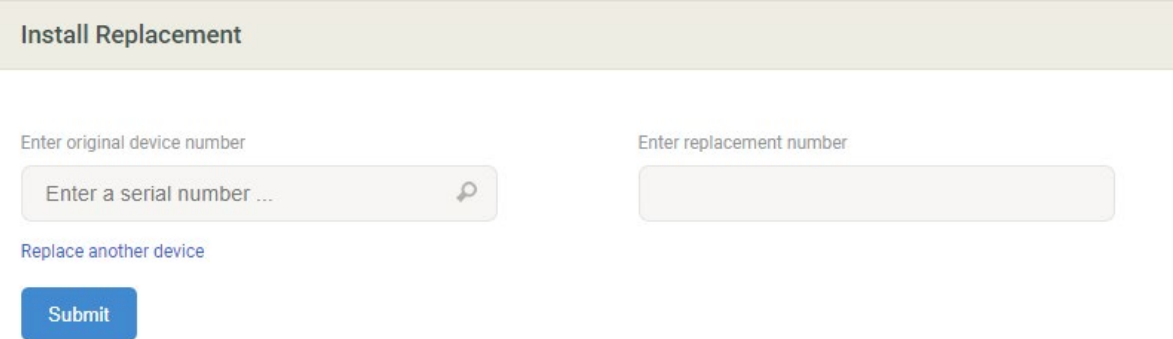

#### **Étape 1**

Saisir le numéro de l'appareil d'origine.

#### **Étape 2**

Saisir le numéro de remplacement.

Cliquer sur **Soumettre**.

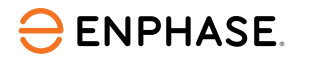

# <span id="page-40-0"></span>Options en libre-service : Remplacement de la passerelle

Pour utiliser l'option de **remplacement de la passerelle**, reportez-vous aux instructions suivantes :

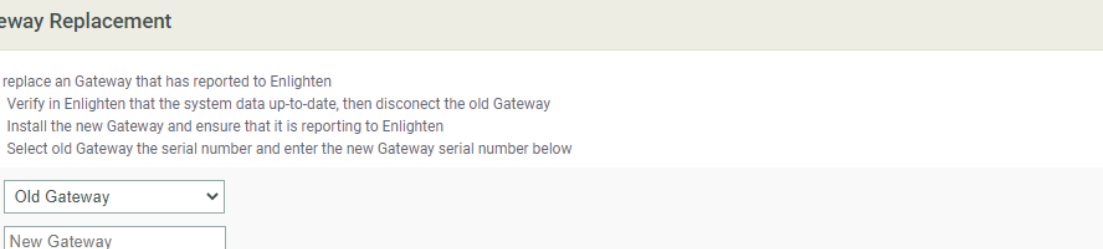

This will retire the old Gateway and provision the new Gateway with Microinverters, AC Batteries or IQ-Relays that were reporting to the old Gateway. IQ Batteries or IQ System Cont be provisioned again with the new Gateway using ITK

**Replace Gateway** 

Gatewa

To repla  $N$ ari Sele

#### **Étape 1**

Vérifier que la nouvelle passerelle IQ Gateway est connectée à Internet.

#### **Étape 2**

Sélectionner l'ancienne passerelle IQ Gateway dans la liste déroulante.

#### **Étape 3**

Saisir le nouveau numéro de série de l'IQ Gateway.

Cliquer sur **Remplacer la passerelle.**

# Résumé d'apprentissage

- Expliquer les informations disponibles dans chaque section du site :
	- Champ PV
	- **Graph**
	- Rapports
	- Périphériques
	- Événements
	- État du direct
	- Services
	- Affichage du kiosque
- Expliquer les options de paramètres disponibles :
	- Remboursement de la main-d'œuvre
	- Référence de l'installateur
	- Estimation et seuil de production
	- Détails du champ PV
- Expliquer les options en libre-service :
	- Demande de retour
	- Installer le remplacement
	- Remplacement de la passerelle

# Service clientèle

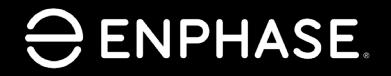

ING-00027-1.0

43

## Objectifs d'apprentissage

- Comprendre comment renvoyer l'accès Enphase aux clients.
- Comprendre comment mettre à jour les informations relatives au propriétaire.
- Comprendre comment mettre à jour un profil réseaux.
- Comprendre comment désactiver les comptes d'utilisateurs.
- Comprendre comment activer et désactiver la production d'énergie.
- Comprendre comment fournir un accès au système à des sous-traitants.

# Renvoyer l'accès au compte Enphase aux clients

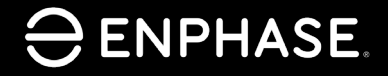

ING-00027-1.0

45

# Renvoyer l'accès Enphase aux clients

Si un client perd son accès à Enphase App, son installateur peut lui renvoyer un e-mail d'accès au compte.

#### **Étape 1**

Se connecter à [Enphase Installer Portal.](https://enlighten.enphaseenergy.com/)

#### **Étape 2**

Sélectionner **Systèmes** en haut à gauche de la barre des tâches.

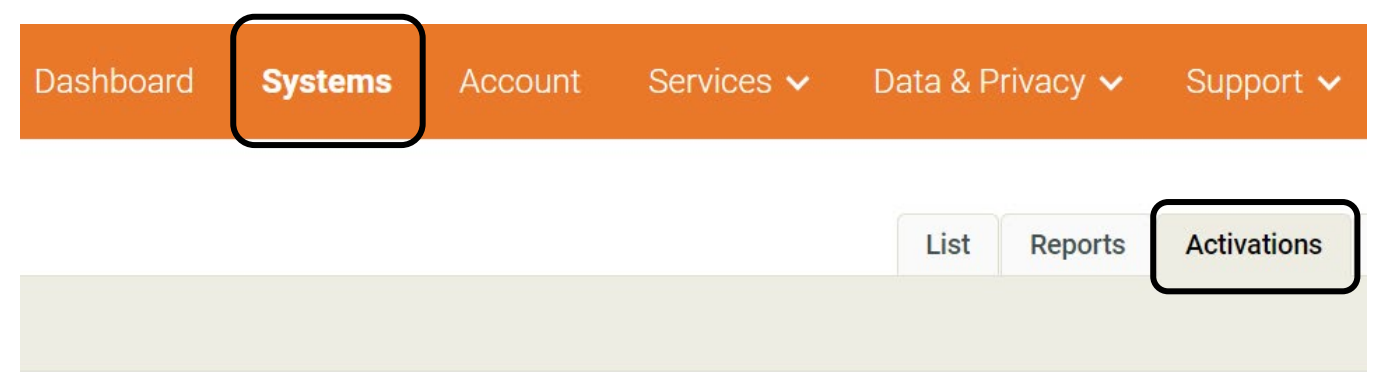

#### **Étape 3**

Sélectionner **Activations** dans les onglets en haut à droite.

Un menu déroulant apparaît.

### **ENPHASE.**

# Renvoyer l'accès Enphase aux clients

#### **Étape 4**

Sélectionner **Toutes les activations** dans le menu déroulant **Étape**.

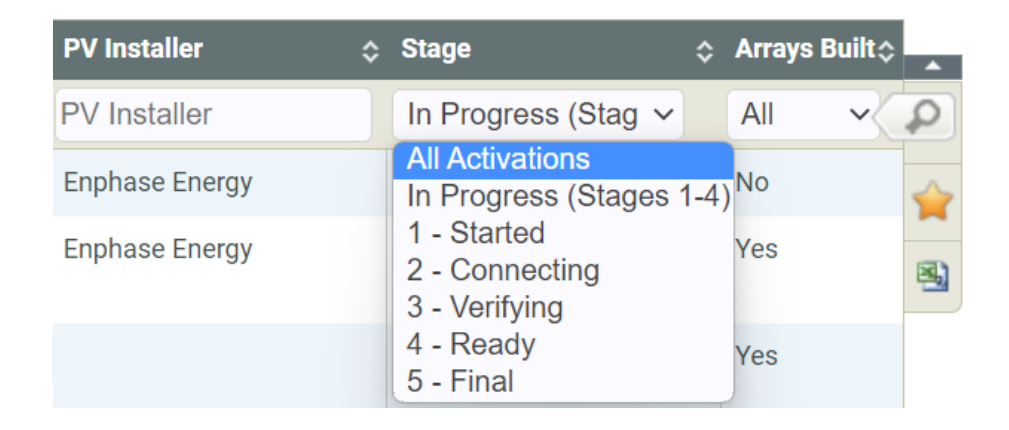

Une nouvelle page s'affiche.

### **Étape 5**

Sélectionner le nom du système. Le formulaire d'activation s'affiche.

## Renvoyer l'accès Enphase aux clients

#### **Étape 6**

Dans la section **Propriétaire**, sélectionner **Envoyer l'accès au système au propriétaire**.

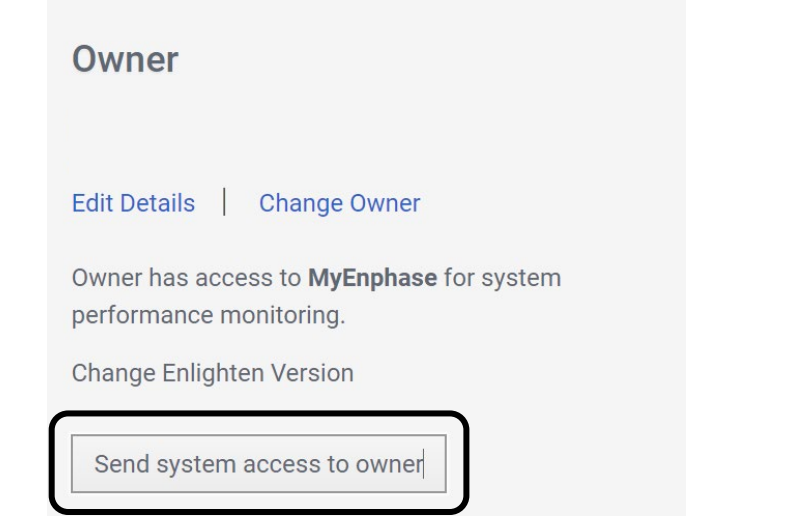

Un nouvel e-mail de bienvenue sera automatiquement envoyé à l'adresse e-mail indiquée dans le formulaire d'activation. Cet e-mail fournira au client les instructions pour se connecter à Enphase App.

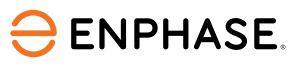

Mise à jour des informations du propriétaire

ING-00027-1.0

Enphase Confidentiel 49

# Mise à jour des informations du propriétaire

Les installateurs peuvent mettre à jour les informations personnelles d'un propriétaire dans Installer App.

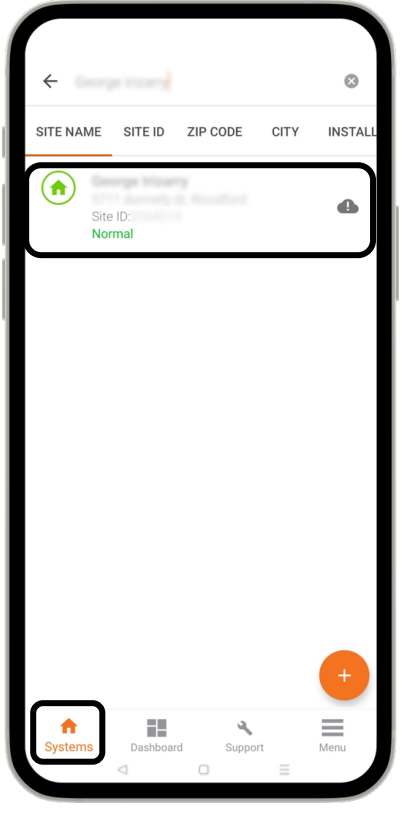

Étape 1 Dans l'onglet Systèmes, utilisez la barre de recherche pour saisir le nom ou l'ID du site.

Sélectionner le site dans la liste qui s'affiche.

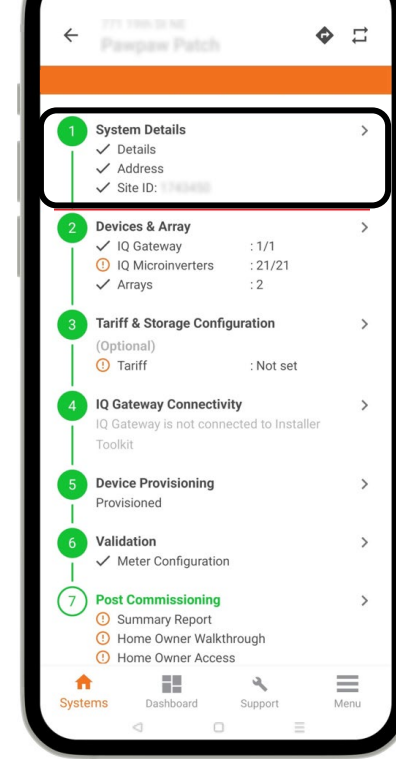

**Étape 2** Sélectionner **Détails du système** pour afficher les informations relatives au propriétaire enregistré, notamment ses informations, l'adresse du site et les détails de l'installation.

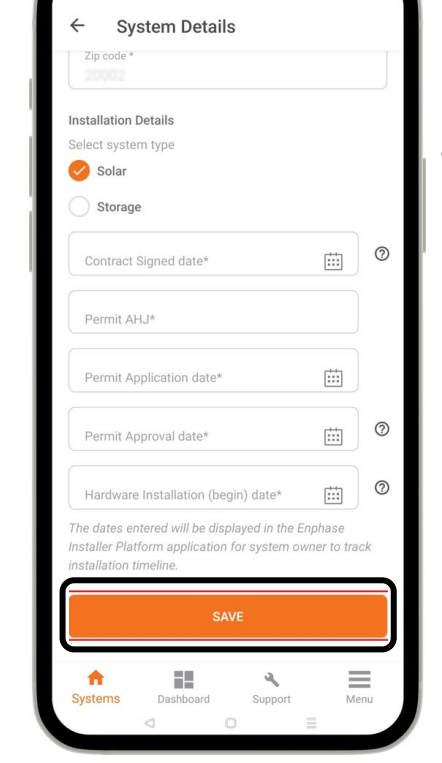

**Étape 3** Saisir les informations mises à jour concernant le propriétaire dans les champs prévus à cet effet, puis sélectionner **SAUVEGARDER**.

Le propriétaire recevra un email automatique contenant les détails mis à jour.

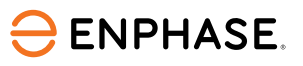

# Modifier le profil réseau

ING-00027-1.0

Enphase Confidentiel 51

# Modifier le profil réseau

Les installateurs peuvent modifier le profil de réseau d'un site dans l'onglet **[Systèmes](#page-13-0)**.

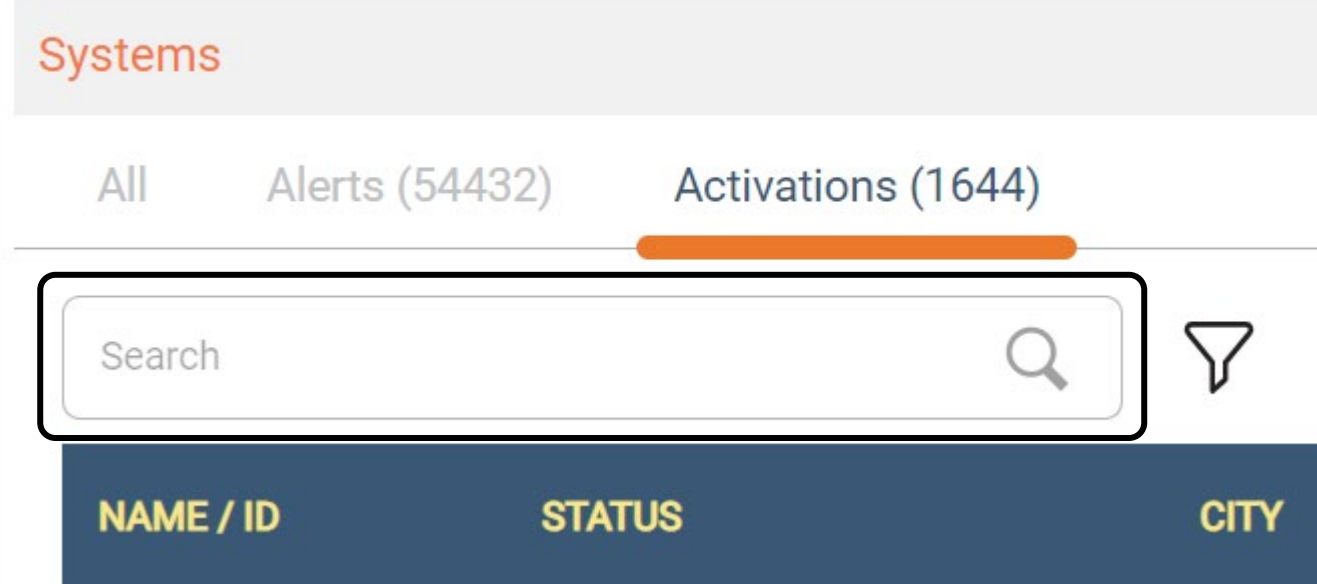

### Étape 1

Sélectionner l'onglet Activations.

### Étape 2

Saisir l'ID du site, puis sélectionner le site correct dans la liste qui s'affiche.

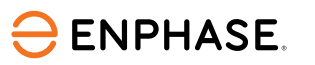

### Modifier le profil réseau

#### Étape 3

Défiler l'écran jusqu'à la section Passerelle et sélectionner le profil approprié dans le menu déroulant Profil réseau.

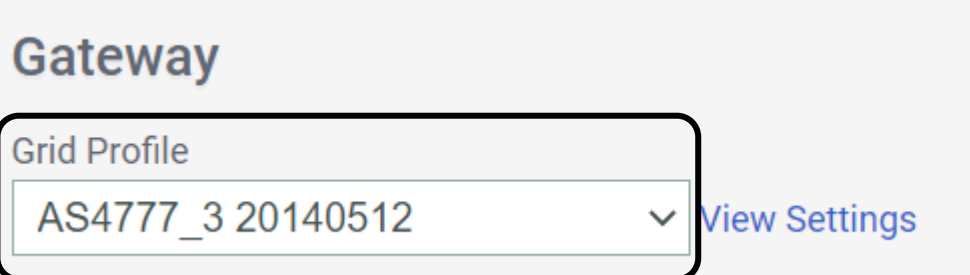

### Étape 4

Défiler jusqu'au bas de la page et cliquer sur Sauvegarder.

### Save

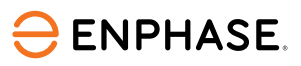

# Désactiver un compte utilisateur

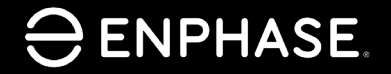

ING-00027-1.0

54

# Désactiver un compte utilisateur

Seuls les installateurs disposant d'un accès Administrateur sur le compte de l'entreprise peuvent désactiver des comptes utilisateurs.

#### **Étape 1**

Sélectionner **Tableau de bord**.

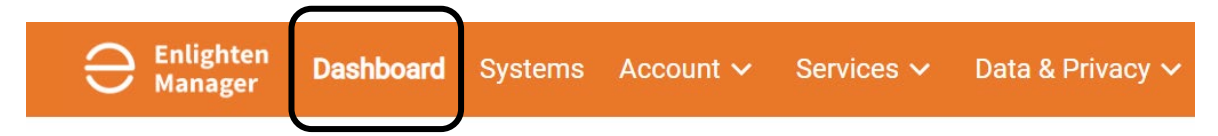

### **Étape 2**

Faites défiler jusqu'à la section **Informations sur mon compte** et sélectionner **Utilisateurs**.

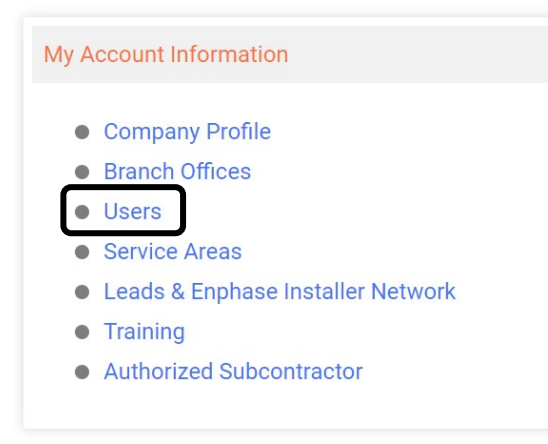

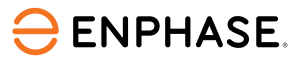

# Désactiver un compte utilisateur

#### **Étape 3**

Sélectionner le nom de l'utilisateur dans la liste **Utilisateurs**.

### **Users**

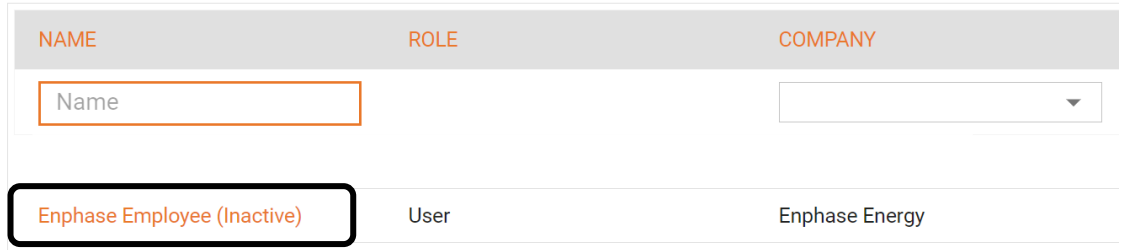

#### **Étape 4**

Décocher la case à gauche d'**Actif** pour désactiver le compte d'utilisateur.

### **User Profile**

#### **Contact Details**

 $\triangledown$  Active

Si la case est cochée, le compte d'utilisateur est actif.

Si la case n'est pas cochée, le compte d'utilisateur est désactivé.

Si vous ne parvenez pas à désactiver un compte, veuillez contacter le Support Enphase.

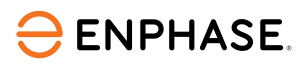

# Enphase Installer Portal : Activer ou désactiver la production d'énergie

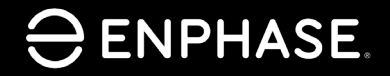

ING-00027-1.0

57

## Objectifs d'apprentissage

• Connaître les étapes nécessaires pour activer et désactiver la production d'énergie.

### Activer et désactiver la production d'énergie

En cliquant sur le bouton unique du mode veille, un installateur peut désactiver et activer la production d'énergie à distance grâce à Enphase Installer Portal.

Par exemple, un installateur peut vouloir empêcher le système de produire de l'énergie avant d'avoir reçu l'autorisation de fonctionner de la part de la compagnie d'électricité.

Pour désactiver la production d'énergie sur le chantier avec un téléphone mobile, consulter cette [note d'application.](https://www4.enphase.com/en-in/support/application-note-production-standby-mode)

Pour désactiver ou activer la production d'énergie à l'aide d'Enphase Installer Portal pour les micro-onduleurs communiquant avec l'IQ Gateway, reportez-vous aux instructions suivantes :

#### **Étape 1**

Sélectionner l'onglet **Périphériques**.

#### **Étape 2**

Dans la liste **Passerelles de communication**, sélectionner la passerelle IQ Gateway.

### **ENPHASE**

ING-00027-1.0

### Activer et désactiver la production d'énergie

#### **Étape 3**

Défiler vers le bas jusqu'à **Tâches** pour afficher l'état de la production d'énergie.

Sélectionner **Désactiver la production d'énergie** ou **Activer la production d'énergie.**

Tasks

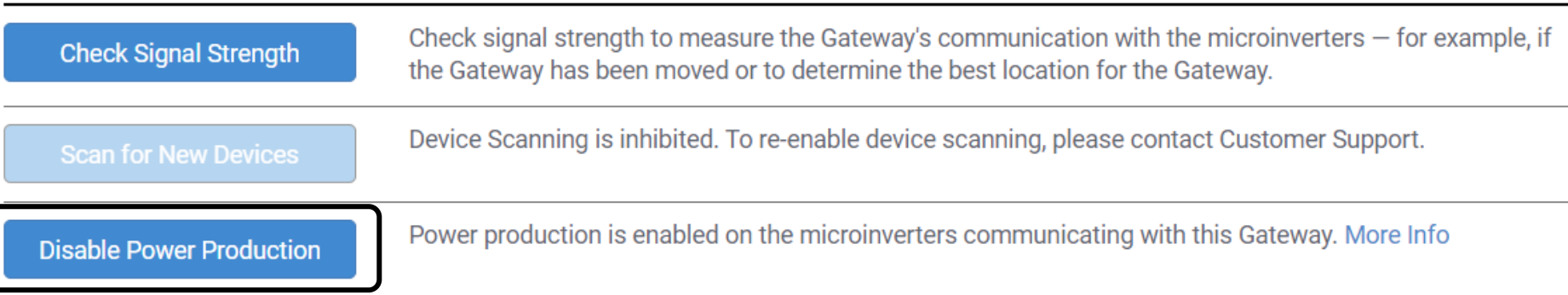

L'IQ Gateway recevra la tâche et l'exécutera dans les 30 minutes qui suivent.

Si la passerelle est connectée à Enphase Cloud via le réseau mobile, il faut compter au moins une heure pour l'activation ou la désactivation de la production.

Si des IQ Batteries communiquent avec l'IQ Gateway, elles ne se chargeront pas et ne se déchargeront pas lorsque la production d'énergie est désactivée.

### **ENPHASE**

### Résumé d'apprentissage

• Expliquer les étapes nécessaires pour activer et désactiver la production d'énergie.

Fournir un accès au système à des sous-traitants

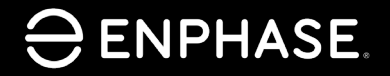

ING-00027-1.0

62

### Fournir un accès au système à des sous-traitants

#### Les installateurs peuvent permettre à un sous-traitant autorisé d'accéder au système du site.

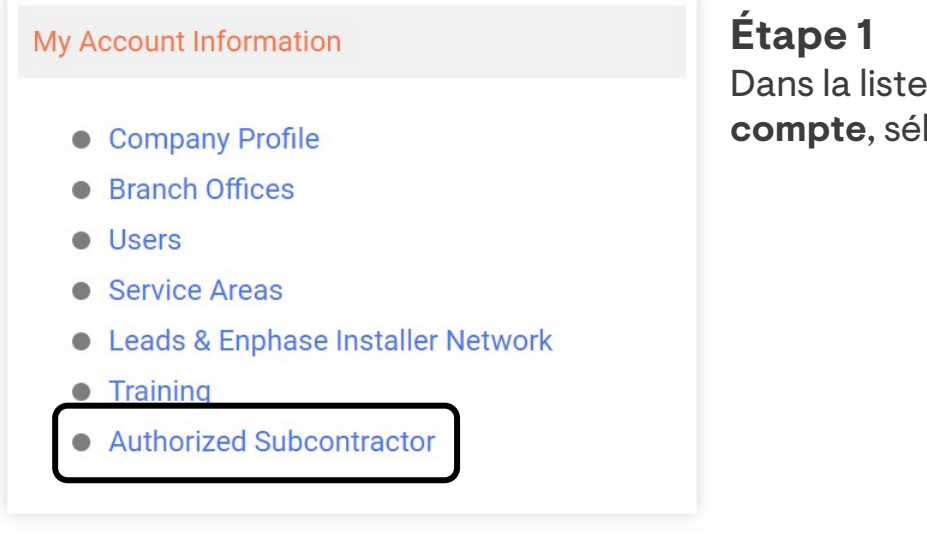

déroulante Mes informations de **lectionner Sous-traitant autorisé.** 

#### + ADD AUTHORIZED SUBCONTRACTOR

#### **Étape 2**

Sélectionner **Ajouter un sous-traitant autorisé** pour rechercher le sous-traitant et lui accorder l'accès**.** 

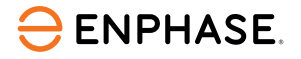

### Résumé d'apprentissage

- Expliquer comment renvoyer l'accès Enphase aux clients.
- Expliquer comment mettre à jour les informations concernant le propriétaire
- Expliquer comment mettre à jour un profil réseau
- Expliquer comment désactiver les comptes d'utilisateurs.
- Expliquer comment activer et désactiver la production d'énergie.
- Expliquer comment fournir un accès au système à des sous-traitants.

# Enphase Installer Portal : Diagnostic du système

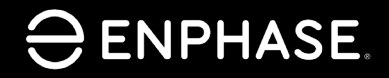

ING-00027-1.0

65

# Objectifs d'apprentissage

- Connaître la fonction de chaque élément de diagnostic du système :
	- [Approvisionner des appareils](#page-67-0)
	- [Activer ou désactiver la production d'énergie](#page-67-0)
	- [Changement de l'état du compteur de consommation](#page-68-0)
	- [Redémarrer l'IQ Gateway à distance](#page-68-0)

### Diagnostic du système

L'outil de **diagnostic du système,** illustré ci-dessous, offre davantage d'options en libre-service pour les versions d'IQ Gateway 7.0.93 et ultérieur.

Sélectionner le menu déroulant **Tâche** pour afficher les options supplémentaires, puis sélectionner **Soumettre**.

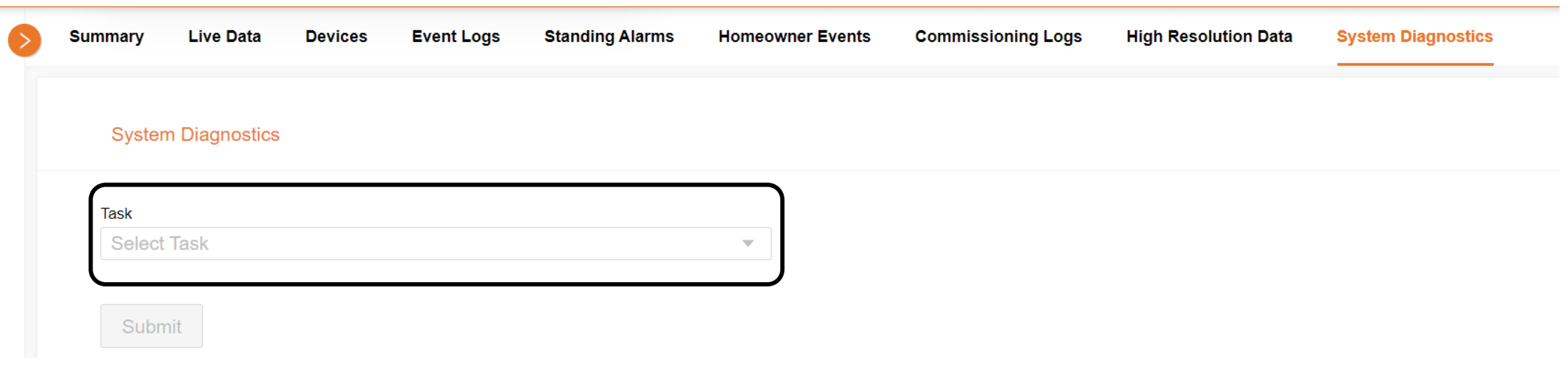

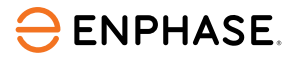

### <span id="page-67-0"></span>Diagnostic du système

#### **System Diagnostics**

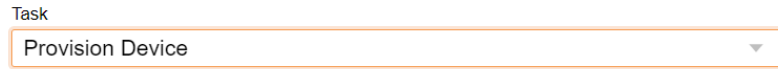

Serial numbers(Multiple serial numbers separated by ,)

Serial numbers (Multiple serial numbers separated by,)

#### **Submit**

#### **System Diagnostics**

Task

Enable Or Disable Power Production

**Production Mode** 

**Production ON** 

 $\overline{\phantom{a}}$ 

 $\overline{\phantom{a}}$ 

Submit

#### Appareil à provision

Dans le menu déroulant, sélectionner **Approvisionner un appareil**.

Saisir le numéro de série de l'appareil, en le séparant par une virgule s'il y a plusieurs numéros de série.

Sélectionner **Soumettre**.

#### Activer ou désactiver la production d'énergie

Dans le menu déroulant du haut, sélectionner **Activer ou désactiver la production d'énergie**.

Dans le menu déroulant du bas, sélectionner **Production activée** ou **Production désactivée**.

Sélectionner **Soumettre**.

### <span id="page-68-0"></span>Diagnostic du système

#### **System Diagnostics**

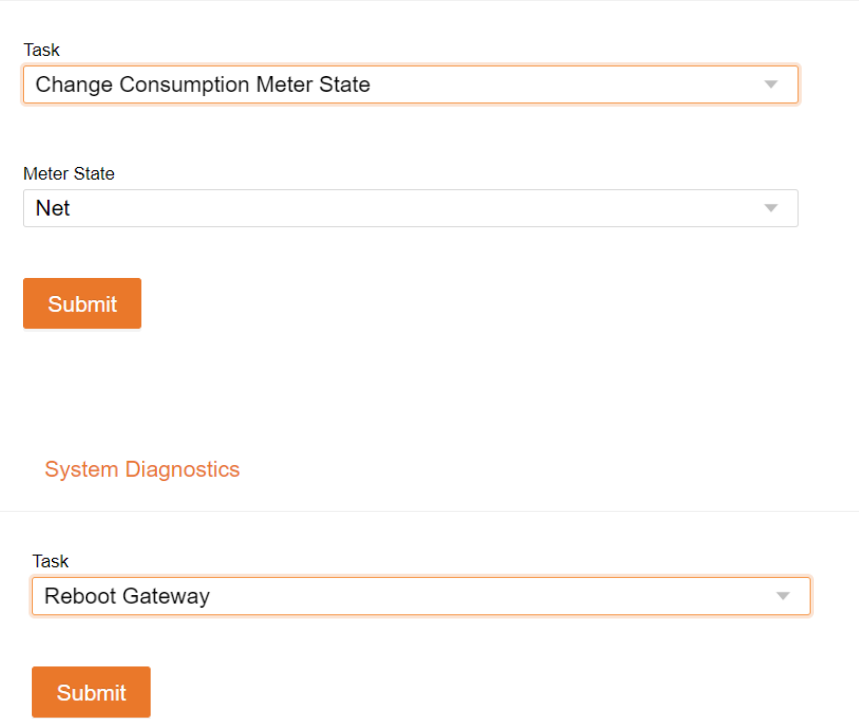

#### Changement de l'état du compteur de consommation

Dans le menu déroulant du haut, sélectionner **Modifier l'état du compteur de consommation**.

Dans le menu déroulant du bas, sélectionner **Net** pour la charge avec le solaire ou **Total** pour la charge seulement.

#### Sélectionner **Soumettre**.

#### Redémarrer l'IQ Gateway à distance

Dans le menu déroulant du haut, sélectionner **Redémarrer la passerelle.**

Sélectionner **Soumettre**.

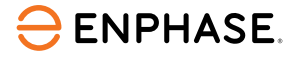

### Résumé d'apprentissage

- Fonctionnement de chaque fonctionnalité du diagnostic du système :
	- Approvisionner un appareil
	- Activer ou désactiver la production d'énergie
	- Changer l'état du compteur de consommation
	- Redémarrer l'IQ Gateway à distance

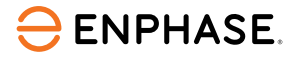

# Merci

Pour visionner des vidéos de démonstration, visitez la [chaîne YouTube Enphase Energy Training.](https://www.youtube.com/@enphaseenergytraining/featured)

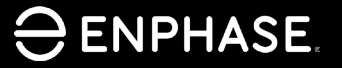

ING-00027-1.0

71

### Historique des révisions

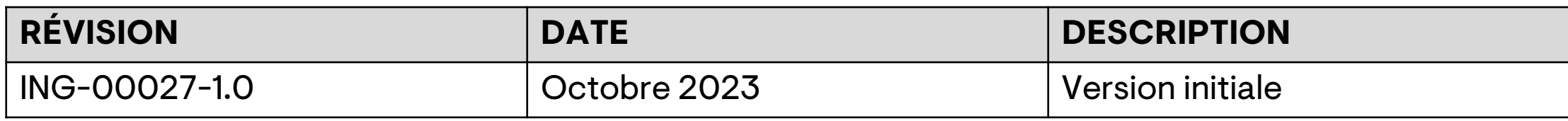

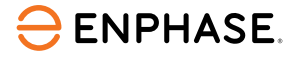
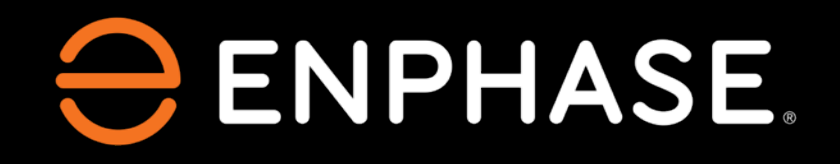

© 2023 Enphase Energy. Tous droits réservés. Enphase, les logos « e » et CC, IQ et certaines autres marques répertoriées à tl'adresse <htps://enphase.com/trademark-usage-guidelines> sont des marques commerciales d'Enphase Energy, Inc. aux États-Unis et dans d'autres pays. Données sujettes à modification.

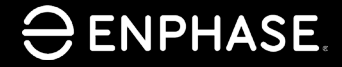

ING-00027-1.0